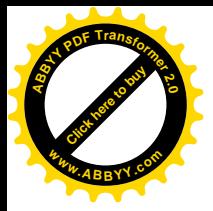

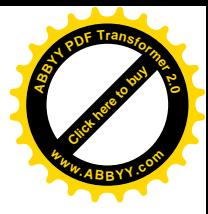

**Общеобразовательная школа I-III ступеней №11 им.Артема с профильным обучением**

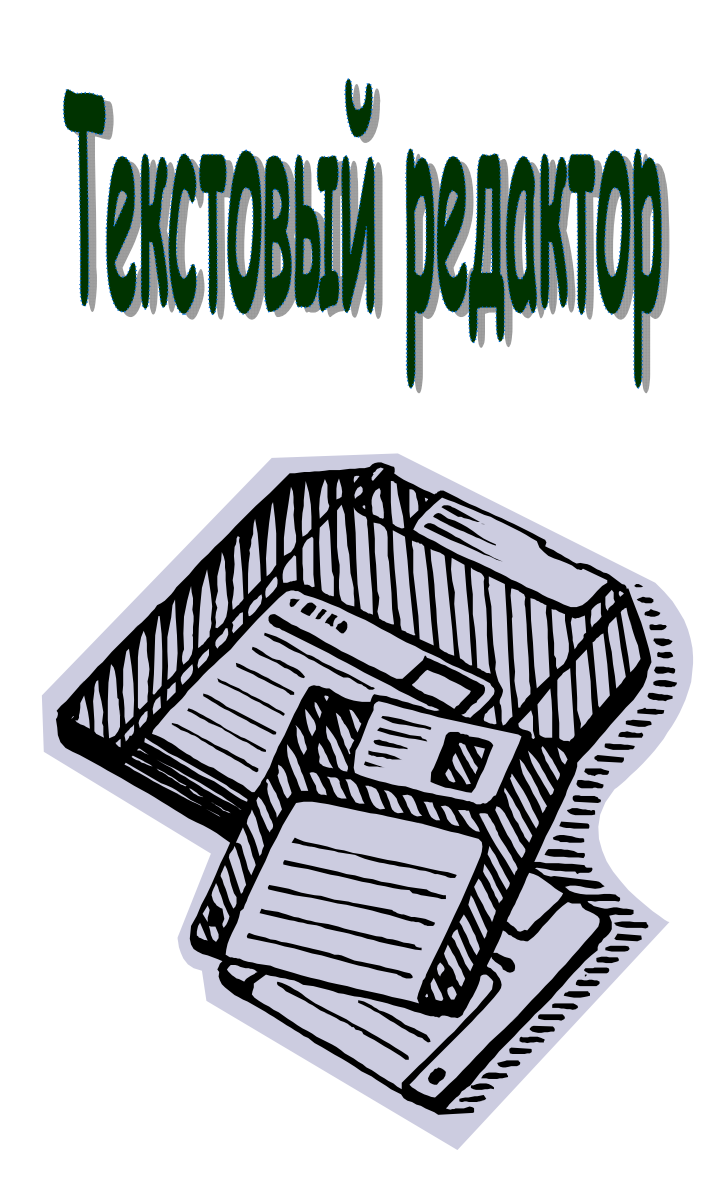

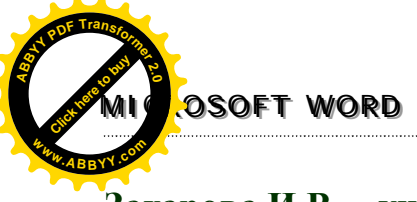

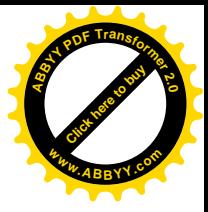

**Захарова И.В. – учитель высшей категории, ОПШ №11 им.Артема**

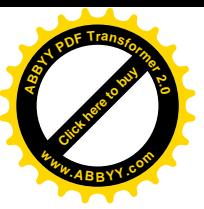

[Click here to buy](http://www.abbyy.com/buy) **<sup>A</sup>BBY<sup>Y</sup> <sup>P</sup>D<sup>F</sup> <sup>T</sup>ransfo<sup>r</sup>me<sup>r</sup> <sup>2</sup>.<sup>0</sup> <sup>w</sup>ww.ABBYY.co<sup>m</sup>**

**Цели раздела:** изучение основных понятий и правил работы с текстовым редактором, а также овладение практическими навыками создания и редактирования текстовых документов.

#### **Учащиеся должны знать:**

- · способы обработки и хранения текстов;
- порядок обработки текста в текстовом процессоре Word;
- · правила оформления страницы документа;
- · правила верстки текста.

#### **Учащиеся должны уметь:**

- · настраивать окно текстового редактора;
- · создавать, открывать и сохранять на диске текстовые файлы разных типов;
- · работать с фрагментами текста;
- · выполнять поиск и/или замену фрагментов текста;
- · выполнять форматирование документа на уровне символа, абзаца, страницы;
- · осуществлять верстку текста в две и более Колонок;
- · вставлять в документ рисунки и другие объекты;
- · выполнять предварительный просмотр и печать документов.

**Тема.** Система обработки текстов их классификация и основные функции. Загрузка текстового редактора (ТР). Режим экрана, использование окон. Перемещение в тексте. Загрузка текста с внешних носителей.

**Цель.** Формирования понятия о системе обработки текстов их классификации и основных функциях.

#### **Функции и классификация систем подготовки текстов.**

**Текстовый редактор (ТР)** – прикладная программа, позволяющая создавать текстовые документы на магнитном диске, редактировать их, просматривать содержимое документа на экране, распечатывать документ, изменять формат документа и пр.

**Текст –** любая информация, изображенная символами клавиатуры компьютера. **Текстовый файл** – простейшая форма хранения текстовой информации.

#### **Функции текстового процессора:**

- 1. Ввод текста в компьютер.
- 2. Редактирование текста (замена, вставка, удаление и др.)
- 3. Поиск необходимой информации в тексте.
- 4. Форматирование.
- 5. Перенос и копирование фрагментов текста.
- 6. Работа с несколькими документами одновременно.
- 7. Печать текста с заданной плотностью, качеством и др.
- 8. Сохранение текста на магнитных носителях.

#### **Классификация текстовых процессоров.**

#### **Текстовые процессоры**

#### **По способу использования**

**Автономные** (использует каждый пользователь отдельно; текстовая информация индивидуальна)

**Сетевые** (используют предприятия, учреждения, фирмы; текстовая информация передается по локальной сети)

#### **По количеству алфавитов**

**Одноалфавитные** (работа с текстом только на одном языке)

**Многоалфавитные** (используются разные языки)

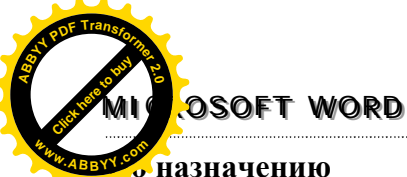

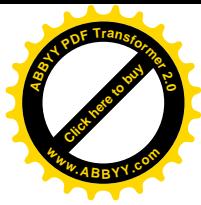

**Общего назначения** (широкий круг пользователей)

**Специального назначения** (требуют специальной подготовки; научные тексты, издательские системы)

#### **По форме текста**

**Линейные** (текст изображается символами используемых алфавитов и синтаксическими знаками)

**Нелинейные** (используют широкий набор специальных знаков: интеграла, корня квадратного, символы для построения рисунков)

#### **Загрузка текстового редактора (ТР). Режим экрана, использование окон.** Окно редактора Word

Для запуска Word следует выполнить команду **Пуск/Программы/Microsoft Word**, после чего на экране появляется окно редактора.

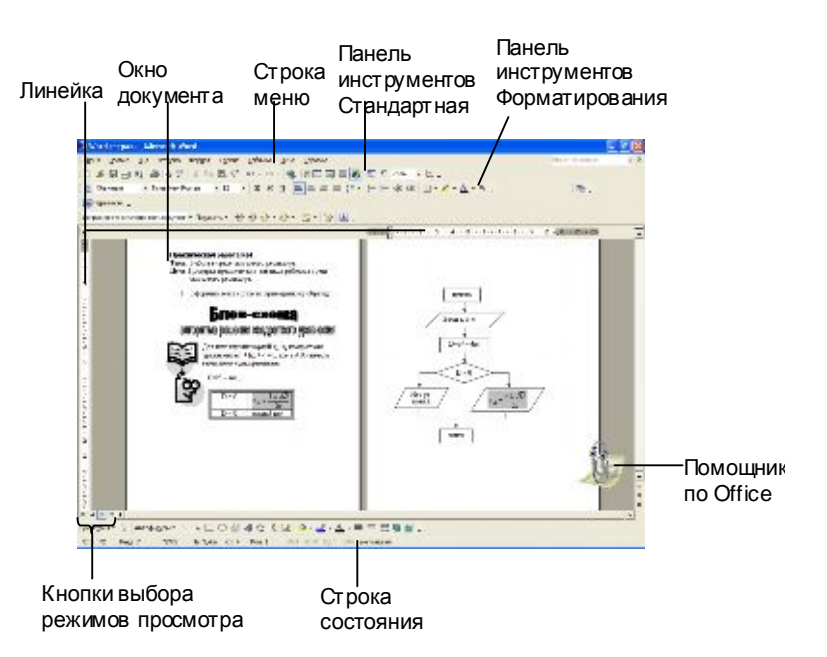

Окно редактора имеет несколько стандартных элементов.

Верхняя строка экрана является **строкой заголовка**. В ней выведено имя программы.

Под строкой заголовка в окне размещается строка меню, которая содержит **меню команд**.

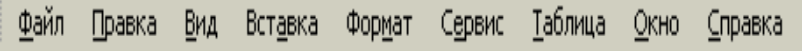

Для выбора нужной панели надо воспользоваться командой **Вид/Панели инструментов.** По умолчанию Word выводит на экран панели инструментов **Стандартная и Форматирование**.

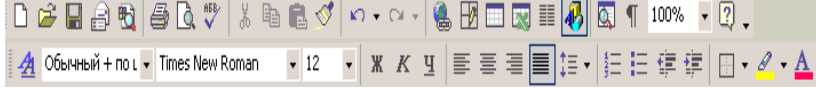

Под панелями инструментов располагается **линейка.** Она помогает контролировать размещение элементов страницы и управлять операциями форматирования.

Строка состояния содержит информацию о документе и индикаторы, указывающие на текущий режим работы.

#### **Режимы отображения документа в рабочей области:**

Ø *Обычный режим*. Предназначен только для работы с текстом. В этом режиме не отображаются специальные элементы страницы, рисунки и столбцы текста.

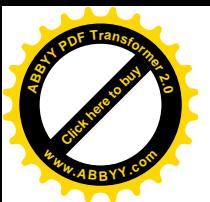

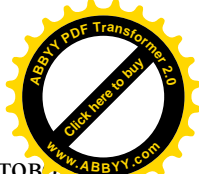

- **► Режим электронного документа. Этот режим используется для просмотра готов** документа. Слева открывается дополнительная панель с содержанием документа.
- Ø *Режим разметки документа*. Документ представляется на экране точно так, как он будет выглядеть при печати на бумаге. Этот режим наиболее удобен для операции форматирования.
- Ø *Режим структуры*. Этот режим удобен для работ над планом документа (составление, просмотр, редактирование).

#### **Работа с файлами.**

Тексты, создаваемые с помощью текстовых редакторов, сохраняются на магнитных дисках в виде файлов. Работая с ТР, пользователь имеет возможность выполнять основные файловые операции:

- Ø создать новый файл;
	- · выполнить команду **Файл/Создать**;
	- · в появившемся диалоговом окне выбрать требуемый шаблон документа;
	- · установить опцию **Новый/Документ**;
	- · нажать *Ок.*
	- · Для быстрого создания документа необходимо щелкнуть мышью по пиктограмме **Представнели инструментов или нажать <Ctrl>+<N>.**
- сохранить текст в файле;
	- · выполнить команду **Файл/Сохранить как…**;

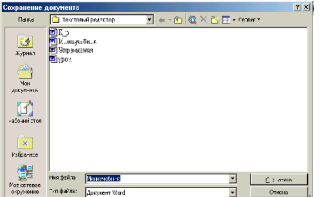

- · в открывшемся диалоговом окне установить: диск, на котором будет записан файл; директорию, в которую будет записан файл; новое имя файла;
- · нажать *Сохранить*.

· Для сохранения документа с тем же именем необходи-

мо выполнить команду **Файл/Сохранить.** Кроме того, документ можно сохранить

щелкнув по пиктограмме  $\Box$ , или нажав <Ctrl>+<S>.

- Ø загрузить текст из файла в оперативную память;
	- · выполнить команду **Файл/Открыть** (или щелкнуть по пиктограмме );
- · в открывшемся диалоговом окне установить: диск, на котором файл; директорию, в которой расположен файл; имя файла;

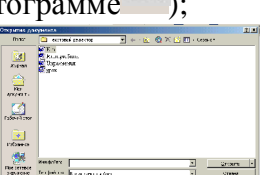

- · нажать **Открыть**.
- Ø распечатать файл на бумаге.
- · выполнить команду **Файл/Печать**;
- · в диалоговом окне установить параметры печати;
- · нажать *Ок.*

#### Защита документа паролем

В Word есть средство защиты созданного документа от доступа к нему других пользователей. Для защиты нужно установить пароль, который программа Word будет запрашивать каждый раз при попытке открыть документ. Можно также установить защиту от изменения документа. Обе степени защиты обеспечиваются отдельными паролями, которые устанавливаются следующим образом.

- § Откройте окно документа, для которого собираетесь установить защиту.
- § Выберите команду меню **Сервис-Параметры** и перейдите на вкладку Безопасность.
- § В появившемся диалоговом окне наберите пароли в полях Пароль для открытия файла и Пароль для разрешения записи. Если вы решили вводить один пароль,

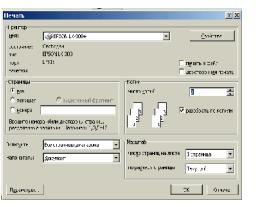

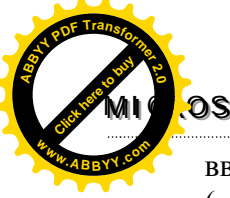

#### **MMIIICCRROOSSOOFFTT WWOORRDD**

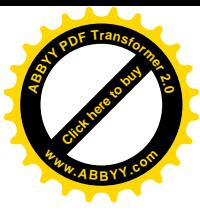

введите его в одно поле. При записи пароля существенным является регистр (прописные или строчные буквы).

§ Щелкнете по кнопке ОК и в следующем диалоговом окне подтвердите пароль.

Теперь всякий раз при открытии документа программа будет запрашивать у вас пароль. Без ввода пароля документ невозможно будет загрузить.

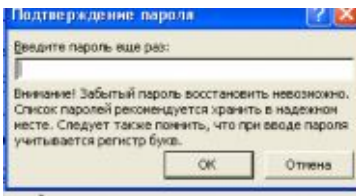

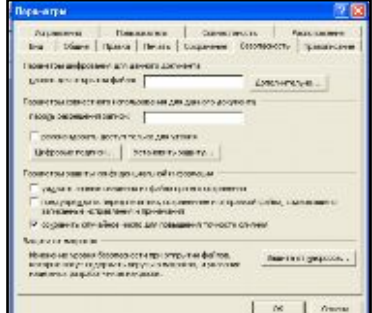

#### **Практикум 1. Создание и сохранение документов**

- 1. Загрузите Word. Наберите текст русской народной загадки «Сто одежек и все без застежек». Сохраните набранный текст в файле в папке Zagadki под именем Zagadkal.doc.
- 2. Создайте новый документ, не закрывая предыдущего. Наберите текст русской народной загадки «Зимой и летом одним цветом». Сохраните набранный текст в файле в своей папке под именем Zagadka2.doc.
- 3. Аналогично создайте два файла с отгадками под названиями Otgadkal.doc и Otgadka2.doc.
- 4. Через меню **Окно** перейдите к документу Zagadkal.doc и наберите на следующей строке вопрос «Отгадай, что это?»
- 5. Аналогично для документа Zagadka2.doc. Сохраните и закройте все документы.

#### **Практикум 2. Сохранение документа под новым именем (Сохранить как)**

1. Откройте уже готовый документ Vizitka.doc

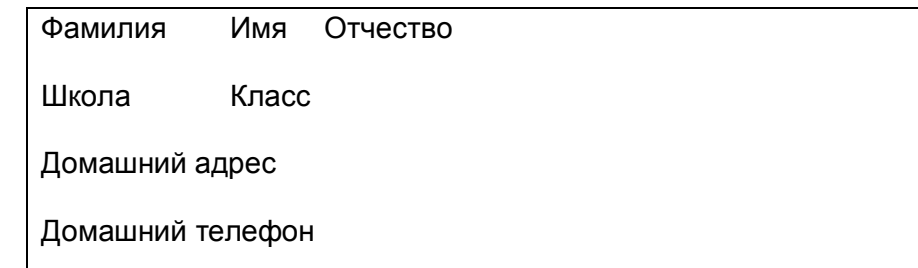

- 2. Впишите туда свои фамилию, имя, отчество, школа, класс, домашний адрес и телефон. Сохраните документ в своей папке под именем Vizitka\_my.doc.
- **Тема.** Основные объекты при работе с текстовым редактором. Контекстное меню. Режим вставки и замены. Редактирование текста. Проверка орфографических и грамматических ошибок. Работа с главным меню текстового редактора.
- **Цель.** Изучение основных объектов при работе с текстовым редактором. Формирование навыков редактирования текста.

#### **Ввод и редактирование текстов.**

*Данные* (единицы текстовой информации) – это символы, слова, строки и абзацы.

*Символ* – это наименьшая единица символьной информации. *Слово* – это набор символов, ограниченный пробелами или знаками препинания.

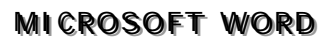

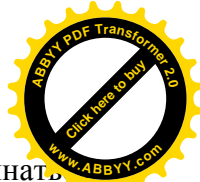

Абзац - это группа смежных строк файла, первая из которых может начинат отступом влево по отношению к другим строкам абзаца, нулевым отступом или отступом вправо (красная строка). Абзац всегда начинается с новой строки. Для каждого абзаца устанавливаются левая и правая границы и отступы в первой строке. Для перехода к новому абзацу требуется нажать клавишу <Enter>.

Строка - это произвольная последовательность символов между левой и правой границами абзаца.

Ввод текста - это процесс его набора на клавиатуре компьютера.

Между словами допустим только один пробел.

После таких знаков препинания, как точка, запятая, двоеточие, точка с запятой обязателен пробел, перед ними - нет.

#### Замечание

Это связано не только с благоприятным визуальным восприятием текста, но и с проверкой орфографии: т. к. для компьютера слово — это набор любых символов между пробелами, а ошибки он ищет, сравнивая написанные слова с имеющимся словарем, то если в предложении: "Скоро пойдет дождь, потому что на небе собираются тучи", не поставить пробел после запятой, то компьютер подчеркнет "дождь, потому" как несуществующее слово, хотя вроде бы никаких видимых грамматических ошибок здесь нет. Из этого правила есть и исключения например, в датах и после инициалов (13.10.79 или А.А.Назарова) пробелы не ставятся, чтобы не возникло недопустимых переносов типа 13.10.

79

или А.А. Назарова

Дефис не берется в пробелы, а вот тире — обязательно. Например, "кое-где", "какнибудь", но "Зенит - чемпион!" или "Санкт-Петербург - культурная столица России".

Текст, взятый в кавычки или скобки, не отделяется от них пробелами (см. предыдущий пункт — там как раз и с кавычками пример есть).

Римские цифры набираются латинскими заглавными буквами и обозначаются так: 1 -I, 5 - V, 10 - X, 50 - L, 100 - C, 500 - D, 1000 - М. Год 1979, таким образом, запишется как MCMLXXIX. Красиво, но применяется редко — в основном в написании веков.

Еще есть правило "неразрывного дефиса". Он вводится при помощи одновременного нажатия клавиш <Ctrl>+<Shift>+<Дефис>. Неразрывный дефис применяется для улучшения внешнего вида документа, т. к. препятствует нежелательному переносу слов, его содержащих, например, при написании двойных фамилий (Римский-Корсаков).

Знак "неразрывный пробел" препятствует символам, между которыми он поставлен, располагаться на разных строчках. Этот знак очень удобно применять при вводе дат, фамилий с инициалами и т. п., например: О.Григорьев, 2002 г., 14 февраля, 1682-1696 гг. Ставится он при одновременном нажатии клавиш < Ctrl>+<Shift>+<Пробел>. Тогда у вас никогда не получится так: 1682-1696 гг.

Кроме того, если Word автоматически не превращает в тире дефис, взятый с двух сторон в пробелы, то это можно сделать принудительно при помощи одновременного нажатия следующих клавиш:

просто тире — <Ctrl>+<Shift>+<Дефис>;

длинное тире — <Ctrl>+<Alt>+<Серый минус>.

И пока не начали набирать и оформлять документы в Word, покажем две очень по- $50 + 01 +$ лезные для начинающих пользователей кнопки. Они выглядят так Левая из них называется Отменить, правая - Вернуть. Word запоминает ваши последние действия по работе над текстом, и их можно отменить или вернуть ранее отмененные. Поэтому - если что-то сделали не так, не надо паниковать, воспользуйтесь спасительными кнопками. Но - это касается только действий над текстом.

Среда текстового редактора. Набираемый пользователем на клавиатуре текст отражается в рабочем поле редактора на экране.

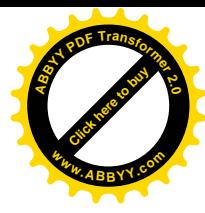

# **MMIIICCRROOSSOOFFTT WWOORRDD <sup>A</sup>BBY<sup>Y</sup> <sup>P</sup>D<sup>F</sup> <sup>T</sup>ransfo<sup>r</sup>me<sup>r</sup> <sup>2</sup>.<sup>0</sup>**

[Click here to buy](http://www.abbyy.com/buy)

*Строка состояния* содержит информацию о текущем состоянии ТР. Как правило, в ней указываются координаты курсора (номер текущей строки и позиции в строке), номер страницы, формат текста, текущий шрифт и некоторая другая информация. **<sup>w</sup>ww.ABBYY.co<sup>m</sup>**

*Меню команд* управления редактора включает команды изменения режимов работы, файловых операций, печати, форматирования текста, обращение за справкой и др.

При работе с ТР в режиме ввода-редактирования по экрану дисплея перемещается *курсор,* который указывает текущую позицию для ввода.

*Редактирование* – внесение изменений в набранный текст. Чаще всего приходится стирать ошибочный символ, слово, строку; заменять один символ на другой; вставлять пропущенные символы, слова, строки.

**Основные приемы редактирования.** Для удаления неверно набранного символа используются клавиши **<Backspace>, <Delete>**. Клавиша **<Backspace>** удаляет символ слева от курсора, клавиша **<Delete>** удаляет текущий символ.

Для вставки пропущенных символов или для замены неверно набранных необходимо установить соответственно режим вставки или режим замены. Это делается с помощью клавиши **<Insert>.** В режиме вставки после ввода символа часть строки, расположенная справа от вводимого символа, сдвигается вправо на одну позицию. В режиме замены одни символы просто заменяются на другие и сдвига не происходит.

Для соединения двух строк в одну используется клавиша **<Delete>,** перед нажатием которой курсор устанавливают в конец первой соединяемой строки. Клавиша **<Enter>** делит один абзац на два в том месте, где установлен курсор.

#### **Вставка символов**

При наборе текста иногда нужно вводить символы, не входящие в обычные шрифты, например, символы  $\sum_{i=1}^{\infty}$   $\Omega$ ,  $\leq$ ,  $\geq$ ,  $\neq$  и т.д. Все подобные символы находятся в файлах специальных шрифтов, устанавливаемых вместе с системой Windows. Чтобы вставить в текст символ, поместите курсор в место вставки и выполните команду меню **Вставка-Символ**. В открывшемся диалоговом окне укажите нужный символ и нажмите кнопку Вставить.

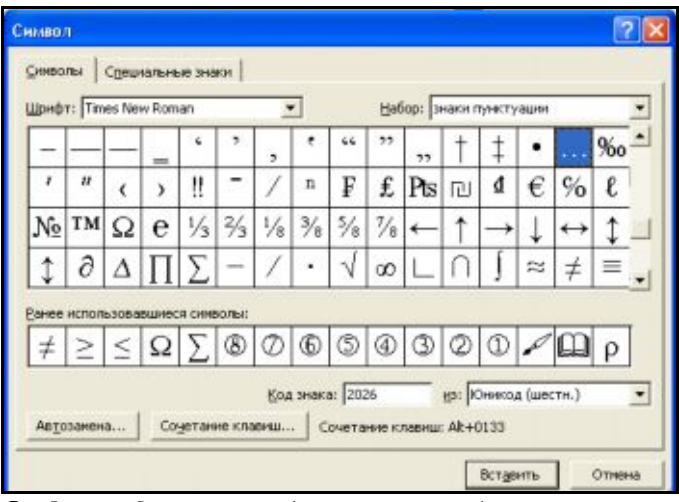

**Орфографический (лексический) контроль** – автоматическая проверка правописания. Для этого во внешней памяти хранится достаточно большой *словарь*. Неверно набранные слова обычно выделяются подчеркиванием. Если щелкнуть на помеченном

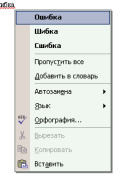

тексте правой кнопкой мыши, открывается контекстное меню с возможными вариантами исправления ошибки.

Можно выбрать любой из этих вариантов. Пункт **Добавить** используют в тех случаях, когда слово правильное, но отсутствует в словаре программы. Оно будет считаться правильным для всех последующих документов.

Провести проверку правописания после создания документа позволяет командная

кнопка **Правописание .** Получив такую команду, программа проверяет весь доку-

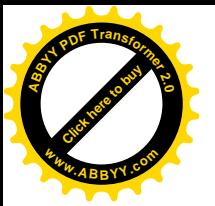

позволяя останавливаясь при обнаружении ошибки  $\overline{M}$ ee исправ

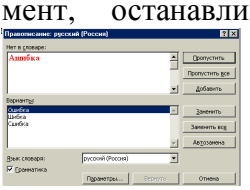

Значок книги в строке состояния указывает на состояния режима проверки правописания. Если значок помечен чит, проверка не проводилась или были обнапри отсутствии ошибок используется «галоч-Поиск и замена. Поиск указанного фрагмента

⊌ текста мандой Правка/Найти. Эта команда открывает доступ к окну диалога Найти

В поле Найти этого окна необходимо ввести слово или фразу, которая ищется. В списке Направление нужно указать, в каком направлении нужно проводить поиск: вперед (от курсора в начало текста), назад (от курсора в конец текста) или по всему тексту. Для игнорирования в процессе поиска разницы между большими и малыми буквами необходимо установить опцию Учитывать регистр.

зна-

осуществляется

 $KO-$ 

ошибки,

крестиком,

ружены

ка».

日文

Word позволяет при поиске использовать шаблоны. В шаблоне можно использовать символы "?" и "\*". Символ"?" в процессе поиска рассматривается как любая буква, символ "\*" - как произвольное число любых букв. Так, если для поиска указывается слово "до?", то могут быть найдены слова "док", "дог", "дот", а если "до\*", то могут быть найдены слова "дот", "док", "дорога", "доза" и т.д. Для использования шаблонов надо установить флажок "Подстановочные знаки".

После установления всех опций нужно нажать кнопку Найти далее и Word начнет поиск. Для продолжения поиска надо снова нажать кнопку Найти далее.

Замена текста осуществляется командой Правка/Заменить. Окно диалога Заменить подобно окну диалога Найти, но имеет ряд дополнительных элементов.

Замена может осуществляться автоматически или при участии пользователя. Для включения автоматического режима замены надо нажать кнопку Заменить все..

Процесс замены начинается из нажатия кнопки Найти далее. В неавтоматическом режиме после нахождения меняемого текста процесс останавливается. Если нажать клавишу Найти далее, то замена для данного фрагмента не происходит и ищется следующий фрагмент, который нужно заменить. При нажатии клавиши Заменить производится замена и для продолжения процесса надо нажать клавишу Найти далее.

Колонтитулы. Колонтитул - данные, которые размещаются над (под) текстом каждой страницы. Эти данные могут включать название документа, фамилию автора, дату создания документа. Колонтитул можно использовать для размещения номера страницы.

Для создания колонтитула необходимо выполнить команду Вид/Колонтитулы. Внешний вид документа после введения этой команды показан на рис.

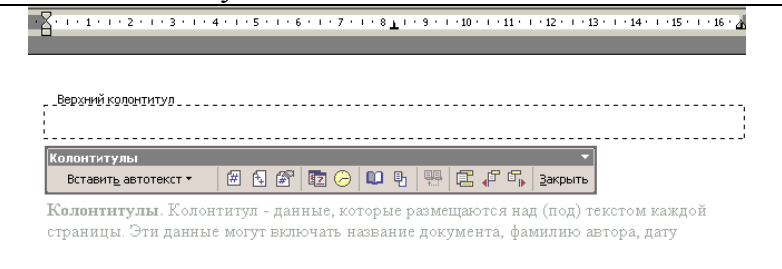

#### Под строкой меню появляется панель инструментов Колонтитулы.

Области колонтитулов ограничены штриховыми линиями, которые не печатаются. Для размещения информации в колонтитуле нужно поместить курсор в область колонтитула и набрать текст или нажать соответствующую кнопку панели ин-

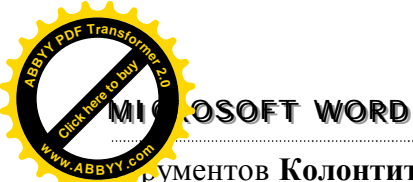

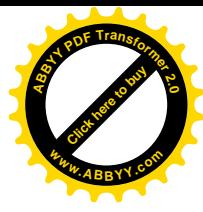

струментов **Колонтитулы**. Информация, введенная в колонтитул всего одной страницы, появляется в колонтитулах всех страниц.

#### **Вставка номера страницы**

Номер страниц располагается в области колонтитула. соответственно на панели **Колонтитулы** имеются кнопки **Номер страницы** и **Формат номера страницы**, позволяющие вставить номера страниц и отформатировать их нужным образом. Однако более простым является следующий способ вставки номеров страниц.

§ Выберите команду меню **Вставка-Номера** страниц и в открывшемся диалоговом окне установите положение номера на странице и тип выравнивания.

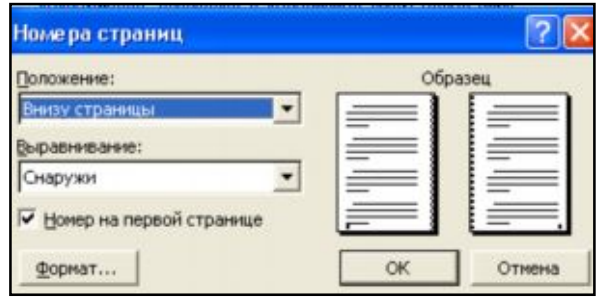

**Удаление номеров страниц**. Для удаления номеров страниц необходимо:

- выполнить команду **Вид/Колонтитулы**;
- выделить номер страницы в колонтитуле и нажать клавишу [Del];
- нажать кнопку Закрытие панели на панели инструментов **Колонтитулы**.

#### **Практикум 3. Удаление лишних символов и фрагментов.**

- 1. Открыть файл Ромео.doc
- 2. Привести текст в соответствие с образцом:

Джульетта

Ромео, как мне жаль, что ты Ромео!

Отринь отца да имя измени,

А если нет, меня женою сделай,

Чтоб Капулетти больше мне не быть.

Ромео

Прислушиваться дальше иль ответить?

Джульетта

Лишь это имя мне желает зла.

Ты б был собой, не будучи Монтекки.

Что есть Монтекки? Разве так зовут

Лицо и плечи, ноги, грудь и руки?

Неужто больше нет других имен?

Что значит имя? Роза пахнет розой,

Хоть розой назови ее, хоть нет.

Ромео под любым названьем был бы

Тем верхом совершенств, какой он есть.

Зовись иначе как-нибудь, Ромео, И всю меня бери тогда взамен!

Ромео

О, по рукам! Теперь я твой избранник!

Я новое крещение приму,

Чтоб только называться по-другому. В. Шекспир

3. Сохранить документ в своей папке под именем Джульетта.

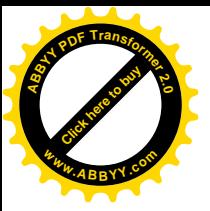

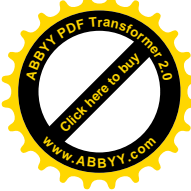

#### **Практикум 4. Вставка символов**

1. Откройте файл Вставка.doc и вставьте все пропущенные символы и слова, предварительно удалив ненужное. В качестве причины следует привести коротенькую душещипательную историю (строчек пять).

Дирктору <номер> школы

<фамилия, имя, отчество директора>

от ученика <класса>

<свои фамилия, имя>

Обяснителная запика

Я, <имя, отчество>, опоздал сегоня на урок инфортики, потому что <причина опоз-

дания>. Болше не буду.

<Дата>

2. Сохранить документ в своей папке под именем Записка.

#### **Практическая работа №1**

#### **Тема: Набор текста на скорость и соблюдения правил набора**

#### **Русские тексты**

**1 вариант.** Документ сохранить под именем Zemletr.doc.

При нахождении во время землетрясения вне дома или места работы, например, в магазине, театре или просто на улице, не следует спешить домой, надо спокойно выслушать указания соответствующих должностных лиц по действиям в создавшейся ситуации и поступать в соответствии с такими указаниями. В случае нахождения в общественном транспорте нельзя покидать его на ходу, нужно дождаться полной остановки транспорта и выходить из него спокойно, пропуская вперед детей, женщин, инвалидов, престарелых. Учащиеся старших классов должны помочь дирекции и учителям в поддержании порядка среди школьников младших классов. Землетрясение может длиться от нескольких мгновений до нескольких суток (периодически повторяющимися подземными толчками). Примерная периодичность толчков и время их возникновения, возможно, будут сообщаться по радио и другими доступными способами. Следует свои действия сообразовывать с этими сообщениями. Главное — спокойствие. Не поддавайтесь панике — это лучший помощник стихийного бедствия!

**2 вариант.** Документ сохранить под именем Telephon.doc.

Развлечение "Испорченный телефон"

Наверняка все знают эту игру. А теперь немного усложним ее. Для участия потребуется большая компания гостей. Один ведущий, человек 5—6 играющих (чем больше, тем веселее), остальные зрители. Игроки выходят за дверь. Ведущий вызывает первого из них и зачитывает ему в присутствии зрителей заранее приготовленный небольшой текст (10—12 предложений, не слишком сложных). Текст читается один раз внятно и не слишком быстро. Задача игрока — пересказать услышанный текст следующему игроку, который до этого находился за дверью. Второй игрок пересказывает третьему то, что сумел запомнить в свою очередь. И так далее. В итоге последний игрок пересказывает зрителям те крохи первоначального текста, которые до него дошли. В общем, рассказ так изменяется к концу, что зрители просто падают со смеху! Проверено на собственном опыте.

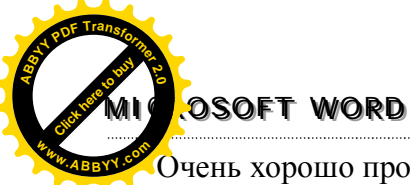

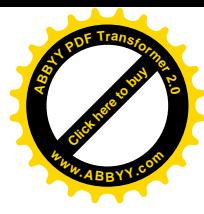

Очень хорошо проводится в дружеских компаниях. Еще лучше будет, если записывать все на магнитофон, а потом давать слушать самим рассказчикам. **3 вариант.** Документ сохранить под именем Rolling.doc.

#### История Роллинг Стоунз

Состав был сформирован окончательно: Мик Джеггер — вокал, Кейт Ричард и Брайен Джонс — гитары, Билл Уайман — бас, Чарли Уотс — ударные. Следующим шагом была запись демонстрационных лент. Такие ленты музыканты обычно рассылают в фирмы грамзаписи, стараясь их заинтересовать. Ни одна из фирм, однако, этими записями не заинтересовалась. Но ребята не унывали — их выступления проходили с успехом. Вскоре им удалось добиться постоянной работы в Ричмонде, где ими заинтересовался Джордж Гомельски, или, правильнее, Георгий Гомельский, поскольку отец его был русским белогвардейским офицером, когда-то эмигрировавшим за границу. Гомельский, кроме того, снимал экспериментальные киноленты, и в этот период в становлении группы он сыграл важную роль. Гомельский фактически стал первым серьезным менеджером группы. На этом небольшом примере мы с вами видим, что русское влияние простирается далеко за пределы классического балета, хоккея с шайбой и стрельбы по пересеченной местности.

#### **Тексты на английском языке**

**1вариант.** Документ сохранить под именем Cars.doc.

I guess, you have difficulty, my little friend. Listen carefully. Carry on along the road towards town Volkhov. The town is well served by main roads. Then take the turning to the left. Go through the small town. Out of the town the road forks, take the right hand fork. As you come out of the wood at the cross roads you have to turn left and go up to the bridge across the river to the corner of streets Lenina and 2nd Krasnoar-meyskaya. Go under the railway. By the railway bridge turn right and go up to the town Velikie Luki. After about ten kilometres you'll see a country, it is the second turning on the left. At the end of E95 road you'll see a hotel "Ubileynaya". The road winds there through the hills. Behind the hotel you'll see the house of Mr.Sidorov.

If your car doesn't start, you should check three things first: the battery, the fuel level and the sparks plugs. If your car still doesn't start, the petrol pump may be broken or the fuel pipe may be blocked. Finding a fault in a car!

**2 вариант.** Документ сохранить под именем Football.doc.

Table-tennis or football?

TEACHER: Our sketch today is about sport. We have talked of sports a little and all connected with sport. Nick, come here. We may begin.

NICK: My name is Nick. I'm stranger here. I've come to this town to take part in tabletennis competitions. They say I'm a promising player! Yes, I often win. I often score 20 or more to love, yes, to love this is a sport phrase, for example 2:0 — two to love, love in sport means "0". A good word love, isn't it? For example we say: "All love game"  $-$  0:0. So I play table-tennis.

TEACHER: If you stick to table-tennis now, why are you holding that football? NICK: This is not my football. I don't play football. I don't understand football. This football was given to me by my coach. My coach has a cousin in this town, Michael. So my coach asked me to give it to his cousin. This is a famous football. It's a lucky one too. There are signatures of our best footballers on it. Just look!

TEACHER: Yes, I see. This football is very unusual. Ok!

**3 вариант.** Документ сохранить под именем Stones.doc.

"Rolling Stones"

I think the reason why I like the Rolling Stones so much, even more than the Beatles, is that their music had a more raw and edgy feel. Maybe as a man, Mick Jaggers's crowing style of vocals and Keith's gritty street smart guitar riffs touch my soul just the right way. Their instrumental prowess is slightly better than the Beatles but not overly outstanding except maybe when Mick Taylor was a member of the band. I wish Taylor would have told the Glimmer

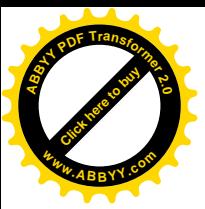

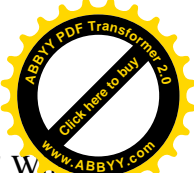

Twins, "Look dudes, I have some cool songs and want to contribute them to OUR band!" W knows what the Stones would have been. They did have some spotty releases from the mid seventies to the end of the eighties. However, when you keep going to the well as often as the Stones have, you are bound to come out with a lot of quality material. And over the course of their long lives, the Stones are fully loaded with great songs, riffs, arrangements, and more. I guess that fully explains my feelings about this great band.

**Тема.** Работа с фрагментами текста: выделение, вставка, перемещение, копирование, удаление, поиск и замена фрагментов текста. Использование буфера обмена.

**Цель.** Формирования навыков работы с фрагментами текста.

#### **Работа с фрагментами текста.**

*Фрагментом* или *блоком* называется специальным образом выделенный непрерывный кусок текста. Чаще всего блок на экране отмечается изменением цвета фона и символов. Выделение фрагментов текста производится либо с помощью мыши, либо с помощью нажатия специальных клавиш.

Для выделения текста мышей надо установить курсор мыши на начало фрагмента, нажать на левую клавишу и не отпуская ее, переместить курсор в конец фрагмента. Способы выделения фрагмента текста:

- Ø двойное нажатие левой кнопки мыши выделяет слово, на которое установлен курсор.
- Ø щелчок мышью на предложении с нажатой клавишей **<Ctrl>** выделит это предложение.
- Ø щелчок мышью слева от строки (на полях) выделит эту строку.
- Ø тройной щелчок мышью на абзаце выделит этот абзац.
- Ø **<Ctrl> + 5** выделит весь текст.

Весь текст можно выделить, выполнив команду меню **Правка/Выделить все**. Фрагмент остается выделенным, пока не будет выделен другой фрагмент. *Для снятия выделения надо установить курсор мыши в любое место вне выделенного фрагмента и нажать левую кнопку мыши.*

С выделенным блоком могут быть выполнены следующие действия:

- § переформатирование;
- § изменение шрифта;
- § удаление;
- § перемещение;
- § копирование.

Три последние операции связаны с использованием специальной области памяти, которую называют **«карманом»** или **буфером обмена**. Существует три основных операции для работы с буфером обмена:

- § «забрать» фрагмент в буфер (команда **Вырезать,** пиктограмма на панели инструмен- $TOB \overset{\delta}{\longrightarrow}$ .
- § скопировать фрагмент в буфер (команда **Копировать,** пиктограмма на панели инструментов );
- § вставить фрагмент из буфера (команда **Вставить,** пиктограмма на панели инструмен- $TOR$

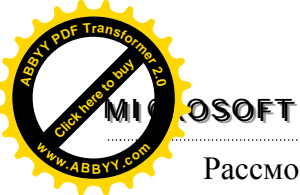

#### **MMIIICCRROOSSOOFFTT WWOORRDD**

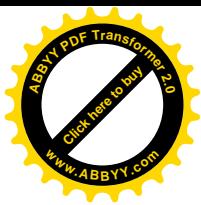

Рассмотрим алгоритмы удаления, перемещения и копирования фрагментов тек-

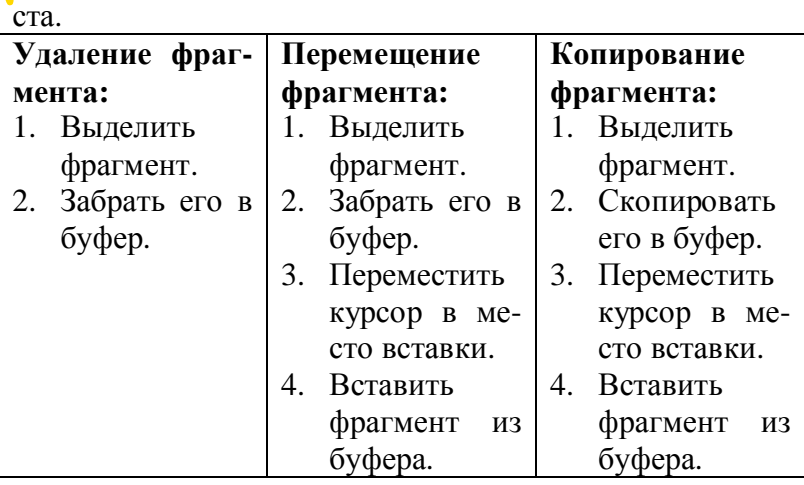

Большинство современных текстовых редакторов поддерживают *многооконный режим работы*, т. е. позволяет одновременно работать с несколькими документами. В этом случае ТР выделяет для каждого обрабатываемого документа отдельную область памяти, а на экране - отдельное окно. Активным окном является то, в котором в данный момент находится курсор. Фрагменты текстов можно переносить или копировать между разными документами, использую буфер обмена. Переход между окнами осуществляется с помощью меню **Окно**.

#### **Практикум 5. Копирование и перемещение фрагментов текста**

- 1. Загрузить текст из файла CAREVNA.doc
- 2. С помощью перемещения и удаления фрагментов привести текст в соответствие с приведенным ниже образцом.

Царь с царицею простился, В путь-дорогу снарядился, И царица у окна Села ждать его одна.

Ждет-пождет с утра до ночи, Смотрит в поле, инда очи Разболелись, глядючи С белой зори до ночи.

Не видать милого друга! Только видит: вьется вьюга, Снег валится на поля, Вся белешенька земля.

Девять месяцев проходит, С поля глаз она не сводит. Вот в сочельник в самый, в ночь Бог дает царице дочь.

Рано утром гость желанный, День и ночь так долгожданный, Издалеча наконец Воротился царь отец.

На него она взглянула,

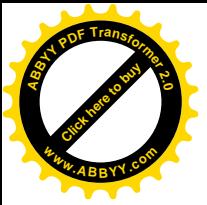

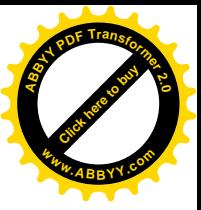

Тяжелешенько вздохнула. Восхищенья не снесла И к обедне умерла.

#### А.С.Пушкин

#### Практикум 6. Копирование и перемещение фрагментов текста, одновременная работа с несколькими окнами

Загрузить текст из файла OKNO1.doc

Проблема. Ученик Петя, желая проверить знания своего друга Коли в области поэзии, переставил местами строки стихотворений трех известных авторов М.Волошина, Б.Пастернака и А.Ахматовой. В результате получилось новое произведение под условным названием "Смесь". Коля, обладая необходимыми знаниями, каждую строку "Смеси" обозначил парой чисел вида m.n, где m-цифровое обозначение стихотворения и его автора, n-номер строки в стихотворении. Однако, Коля не переписал стихотворения в их авторской форме, но сделал в конце "Смеси" необходимые дополнения. Требуется, пользуясь обозначениями Коли и правилами межоконного переноса, восстановить стихотворения в трех разных окнах.

- $2.1.$ Так много камней брошено в меня,
- 3.24. За два часа до отступленья.
- $1.5.$ Из-за облаков тебя не видя,
- $3.15.$ Как стадо он буржуев пас:
- $2.6.$ Пусть их забота и печаль минует.
- $1.1.$ На кого ты вечно в раздраженье?
- $3.1.$ Зверем зверь. С крученкой во рту.
- $3.4.$ А раньше - грузчиком в порту.
- $2.11.$ И голубь ест из рук моих пшеницу...
- $1.9$ Наша связь с тобой, как узы брака:
- 3.13. Гроза прошла на этот раз:
- $1.13.$ Будет время - ясная погода,
- $2.13$ Божественно спокойна и легка,
- $1.4.$ Путеводная моя звезда!
- $3.20.$ Вернулся в Крым при добровольцах.
- 2.9. И часто в окна комнаты моей
- $3.16.$ Хранил, но стриг руно овечье.
- $2.14.$ Допишет Музы смуглая рука.
- 1.8. Все надежды в жизни погребу?
- $3.23.$ И наскоро "внесен в расход"
- $1.6.$ Думаешь, я разлюблю судьбу?
- $1.2.$ Не везет с тобой мне никогда.
- $3.7.$ Буржуев общую резню
- $2.4.$ Высокою среди высоких башен.
- $3.17.$ Когда же вражеская рать
- $3.9.$ Всем обращавшимся к нему
- $2.7.$ Отсюда раньше вижу я зарю,
- $1.11.$ Как бы не терялась ты средь мрака,
- $3.19.$ Он убежал. Потом опять
- $2.3.$ И стройной башней стала западня,
- $1.16.$ До предельной яркости дойдя.
- $3.14.$ В нем было чувство человечье-
- $2.8.$ Здесь солнца луч последний торжествует.
- 3.22. Седел в тюрьме без обвиненья
- 3.21. Был арестован. Целый год

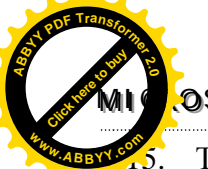

#### **MMIIICCRROOSSOOFFTT WWOORRDD**

- Ты рассыплешь искры с небосвода,
- 3.18. Сдавила юг в германских кольцах,
- 2.5. Строителей ее благодарю,
- 1.14. Тишина, ни ветра, ни дождя, -
- 3.2. За поясом два пистолета.
- 3.5. Когда матросы предлагали
- 2.2. Что ни один из них уже не страшен,
- 1.12. Ты мерцанье сущности моей.
- 3.12. Чужим их резать не позволю".
- 3.6. Устроить к завтрашнему дню
- 1.3. Злой мой рок, мое предназначенье,
- 3.3. Был председателем Совета,
- 2.12. А не дописанную мной страницу-
- 1.10. Ты мне неба целого милей.
- 3.8. И в город пушки направляли,-
- 1.7. Думаешь, когда-нибудь в обиде
- 3.11. "Буржуй здесь мой, и никому
- 2.10. Влетают ветры северных морей,
- 3.10. Он объявлял спокойно волю:
- 1. Б.Пастернак "Моей звезде".
- 2. А.Ахматова "Уединение".
- 3. М.Волошин "Большевик"

#### **Практическая работа №2**

#### **Тема: Редактирования текста.**

**Цель.** Закрепление практических навыков редактирования текста.

#### **Задание1**

- 1. Запустить программу Microsoft Word.
- 2. Создайте новый документ. Сохраните его на диске как KRAN.doc в свою рабочую папку. Создать текст:
- Первый и второй абзацы находятся в файлах KRAN1.doc и KRAN2.doc
- § Третий, четвертый и пятый абзац набрать с клавиатуры:
- Третий абзац

#### В пятницу, 16 октября 1987 года:

- а) Фрэд Нэмм купил 100 акций "AT&T" на сумму 3 тыс. долл.
- б) Лили Марлен купила 100 акций "Exxon" на сумму 4,3 тыс. долл.
- в) Хелен Уинтерс купила 100 акций "Fond" на сумму 8,4 тыс. долл.

#### Четвертый абзац

В понедельник, 19 октября 1987 года:

- а) Фред продал свои акции "AT&T" за 2,4 тыс. долл.
- б) Лили продала свои акции "Exxon" за 3,3 тыс. долл.

в) Хелен продала свои акции "Fond" за 6,9 тыс. долл.

#### Пятый абзац

- В результате операций:
- а) Фред потерял 600 долл.
- б) Лили потеряла 1000 долл.
- в) Хелен потеряла 1500 долл.
- Шестой абзац находится в файле KRAN3.doc.
- § В конце текста укажите номер вашей школы, класс, свою фамилию и имя, сегодняшнее число.

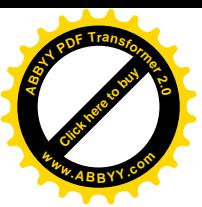

5. Расположить сноску под текстом. Содержание сноски:

Использован материал из Сборника заданий по курсу "Прикладная экономика" корпорации "Junior Achievement".(вставка-ссылка-сноска, напечатать текст сноски) 6. Готовый текст должен быть сохранен на диске под именем KRAN.doc в вашей рабочей папке.

#### **Задание2**

Вызвать файл predmet.doc

Отредактировать вызванный файл:

- а) после знаков препинания установить пробелы;
- б) исправить синтаксические ошибки;

в) убрать пустые строки между абзацами.

- 1. В верхнем колонтитуле написать справа "На заметку", в нижнем по середине "Номер страницы", вставить номера страниц.
- 2. Вставьте дату и время окончания работы в конце файла (вставка-дата и время).
- 3. Сохранить отредактированный файл на диске в вашей рабочей папке.

**Тема.** Форматирование символов текста: выбор шрифта, замена размеров букв. Форматирование абзаца: замена отступов, типа выравнивания. Работа со страницами.

**Цель.** Изучения правил форматирования символов, абзацев. Формирования навыков форматирования текста.

#### **Форматирование текста.**

Под *форматированием* печатного текста понимается оформление по каким-либо правилам различных участков текста. При форматировании меняется не сам текст, а его внешний вид.

#### **Форматирование абзацев**

- ü установка левой границы абзаца (текста);
- ü установка правой границы абзаца (текста);
- $\checkmark$  сдвиг начала первой строки абзаца относительно его левой границы;
- $\checkmark$  разбиение текста на страницы и др.

#### **Форматирование символов**

- $\checkmark$  изменение шрифта отдельных слов, строк, абзацев;
- $\checkmark$  подчеркивание, разрядка слов, усиление яркости (жирности).

#### **Форматирование страниц**

- $\checkmark$  установка межстрочного промежутка в интервалах;
- ü установка длины страницы в интервалах;
- ü установка номера первой страницы документа.

**Форматирование абзацев**. Для форматирования абзаца используют команду **Формат/Абзац**, которая открывает окно диалога **Абзац** со вставкой **Отступы и интервалы**.

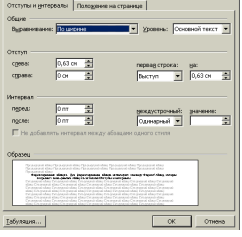

По умолчанию Word выравнивает абзацы слева. При помощи опции **Выравнивание** можно установит выравнивание справа, центрирование или по ширине. Выравнивания можно выполнять с по-

мощью кнопок  $\boxed{=}$  =  $\boxed{=}$  на панели инструментов.

Опция **Отступ** позволяет установить отступы слева и справа строк выделенного абзаца, а также отдельно левый отступ первой строки абзаца. Расстояние по умолчанию измеряется в дюймах, но

при помощи команды **Сервис/Параметры/Общие** можно установить другие единицы.

[Click here to buy](http://www.abbyy.com/buy) **<sup>A</sup>BBY<sup>Y</sup> <sup>P</sup>D<sup>F</sup> <sup>T</sup>ransfo<sup>r</sup>me<sup>r</sup> <sup>2</sup>.<sup>0</sup>**

**<sup>w</sup>ww.ABBYY.co<sup>m</sup>**

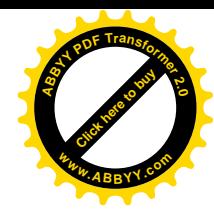

Для установки отступов можно использовать и горизонтальную линейку. **<sup>w</sup>ww.ABBYY.co<sup>m</sup>**

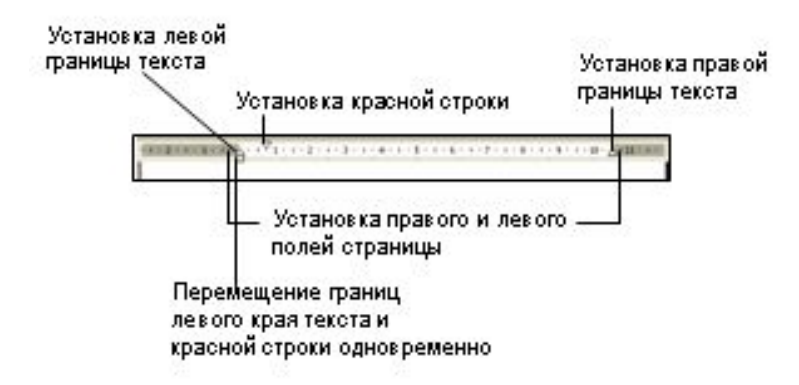

Расстояние между строками устанавливает опция **Межстрочный**, а между абзацами – опция **Интервал**.

При установлении параметров форматирования абзаца внешний вид этого абзаца изображается в поле **Образец**.

#### **Форматирование символов.**

**MMIIICCRROOSSOOFFTT WWOORRDD**

[Click here to buy](http://www.abbyy.com/buy) **<sup>A</sup>BBY<sup>Y</sup> <sup>P</sup>D<sup>F</sup> <sup>T</sup>ransfo<sup>r</sup>me<sup>r</sup> <sup>2</sup>.<sup>0</sup>**

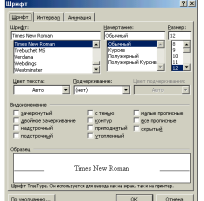

При форматировании символов можно изменять шрифт, его размер. Форматирование осуществляется командой **Формат/Шрифт**. При этом на экране появиться окно диалога **Шрифт**.

С помощью этого окна можно установить такие параметры:

Ø шрифт (выбирается из списка шрифтов);

Ø стиль (обычный, курсив, полужирный и полужирный с курсивом

шрифты);

- $\triangleright$  размер шрифта;
- Ø подчеркивание;
- Ø цвет символов;
- Ø эффекты (верхний и нижний индекс, перечеркнут);
- $\triangleright$  эффекты анимации с шрифтами.

В поле Образец этого окна показывается внешний вид текста при выбранных параметрах. Ряд параметров можно установить и при помощи кнопок панели Форматирования. **Размер шрифта**

По умолчанию (если вы ничего не меняли) Word предлагает размер 10 пунктов (1 пункт = 0,376 мм — наименьшая единица размера типографских шрифтов). Вообще же считается, что для основного текста документов стандартом является размер 12, и это можно настроить командой меню **Формат | Шрифт**. Можно также после выделения фрагмента текста щелкнуть левой кнопкой мыши по маленькой черной стрелке справа от цифры

10 на панели инструментов <sup>10</sup> • Откроется список доступных размеров — от 8 до 72. Выбираете любой и чудесным образом размер шрифта в выделенном вами фрагменте изменится.

Возникает вопрос — а можно ли использовать другие размеры, не учтенные приведенным списком? Можно! Word позволяет применять пропорционально изменяющиеся размеры, начиная от 1 пункта и заканчивая размером 1638 пунктов. Для этого, как всегда, сначала надо выделить фрагмент, затем щелкнуть левой кнопкой мыши непосредственно на окне размера, набрать там свой размер и нажать <Enter>.

#### **Изменение начертания шрифта**

Для этого используются кнопки **Ж** К **Ч**. Кнопка с буквой Ж сделает выделенный текст полужирным, кнопка с буквой **К**— курсивом (наклонным), а кнопка с буквой **Ч** подчеркнутым одинарной линией. Эти три кнопки работают как выключатели — Вкл/Выкл — и вы можете делать с их помощью комбинации, например полужирный

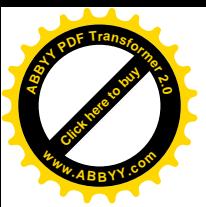

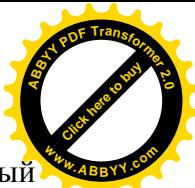

курсив, или подчеркнутый курсив, или полужирный подчеркнутый, или полужирный подчеркнутый курсив!

#### Изменение самого шрифта (гарнитуры)

В Windows имеется набор стандартных шрифтов, которые расположены в папке Fonts. В Word они выбираются инструментом Times New Roman

<u>•</u> Шрифт Times New Roman назначен по умолчанию и считается стандартным для деловых документов. Выбор шрифта осуществляется аналогично выбору размера, из открывающегося списка. К сожалению, некоторые стандартные шрифты Windows не поддерживают кириллицу, например Modern, а некоторые являются символьными, например Wingdings, Webdings или Symbol. При выборе этих шрифтов текст непредсказуемо преобразуется в набор непонятных символов, неопытный пользователь хватается за голову — все пропало! Да нет, все нормально, выберите другой шрифт, например тот же Times New Roman, и текст вернется к прежнему виду.

#### Изменение цвета шрифта

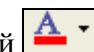

Достигается выбором цвета кнопкой  $\boxed{\mathbf{A}}$ Выполнить команду меню Формат | Шрифт можно самостоятельно ознакомиться с дополнительными возможностями шрифтового оформления, из которых обязательно отметим верхний и нижний индексы — для написания выражений типа  $x^2$  (верхний индекс) или Н<sub>2</sub>О (нижний индекс). Есть там также и разнообразные подчеркивания, и увеличение/уменьшение интервала между символами и даже анимация — это скорее уже для электронной почты.

В меню Формат можно найти и такую интересную опцию, как Буквица. Это такая первая буква текста, выделяющаяся своими размерами и необычайной красотой, прямо как в сказке. Вспомним детство золотое

> или-были старик со старухой у самою синего моря, и не было у них ничего, кроме разбитого первого Пентиума с ISA-шиной MotkerBoard, да винтом на 240 Мбайт, да RAM типа 8 Мбайт и игрой Тетрис. И послала старуха старика по адресу www.frecware.ru и сказала без up-grade не возвращаться...

#### Добавление маркеров или номеров

Microsoft Word может автоматически создать маркированные или нумерованные списки при вводе текста или может быстро добавить маркеры (Маркер. Точка или другой знак, помещаемый перед текстом (таким как элемент списка) для привлечения внимания.) или номера к существующим строкам текста.

#### Создание маркированных и нумерованных списков при вводе

Чтобы создать нумерованный список, введите 1. (чтобы создать маркированный список, введите \* (звездочка)) и нажмите клавишу ПРОБЕЛ или ТАВ.

Ввелите необхолимый текст.

Чтобы добавить следующий элемент списка, нажмите клавишу ENTER.

Следующий номер или маркер будут автоматически вставлены в текст.

Чтобы завершить список, дважды нажмите клавишу ENTER либо, чтобы удалить последний номер или маркер списка, нажмите клавишу ВАСКЅРАСЕ.

Примечание. Если маркер или номер автоматически не появляется, то в меню Сервис выберите команду Параметры автозамены и перейдите на вкладку Автоформат при вводе. Установите флажок Маркированным спискам или Нумерованным спискам. Добавление маркеров или номеров к существующему тексту

Выделите элементы, к которым необходимо добавить маркеры или номера.

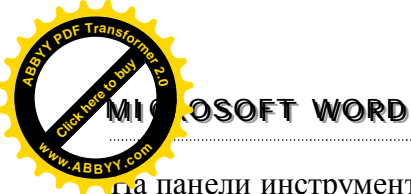

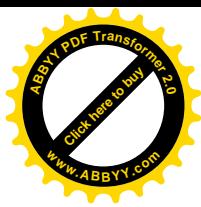

 $\frac{1}{2}$ панели инструментов Форматирование нажмите кнопку Маркеры = или Нуме-

рация  $\frac{1}{3}$  $\equiv$ 

Существует возможность превратить имеющийся список в многоуровневый список, изменив уровни иерархии элементов в списке. Выберите номер в списке, отличный от первого номера, и нажмите клавишу TAB или клавиши SHIFT+TAB либо на панели

инструментов Форматирование нажмите кнопку Увеличить отступ **ED** или Умень**шить отступ** .

**Форматирование страниц**. При вводе и печати текста Word использует установленные по умолчанию размеры поля страницы. Изменить эти параметры можно при помощи команды **Файл/Параметры страницы**. При этом открывается окно диалога Параметры страницы, которое имеет ряд вкладок.

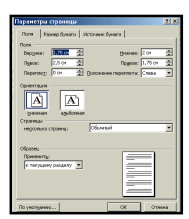

Вкладка **Поля** позволяет установить размеры верхнего, нижнего, левого и правого полей. Поле **Образец** этой вкладки показывает, какой вид будет иметь страница с установленными параметрами поля при печати.

Вкладка **Размер бумаги** позволяет выбрать стандартные размеры страницы из списка форматов. В поле **Ориентация** нужно указать ориентацию документа **Книжная** или **Альбомная**.

В поле **Образец** изображается пример, который отвечает выбранным па-

#### раметрам.

#### **Границы и заливка.**

Для задания окаймления и тени абзаца необходимо выполнить команду **Формат/Границы и заливка…** В результате появляется диалоговое окно **Границы и заливка.**

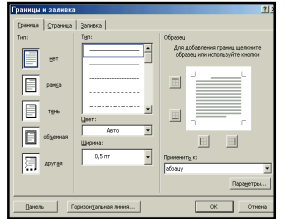

Задание параметров окаймления абзаца производится с помощью вкладки **Граница**. С помощью параметра **Тип** выбирается тип окаймления:

- **нет** без окаймления;
- **рамка** прямоугольник;

- **тень** – прямоугольник с тенью;

- **объемная**.

Цвет окаймления задается в поле **Цвет**, а толщина и стиль линии выбирается в поле **Тип**.

Для добавления линии с любой стороны абзаца достаточно щелкнуть на требуемой стороне в рамке Обрамления. Для каждой из сторон окаймления можно задать свой цвет и стиль.

Задание параметров окаймления страницы производится с помощью вкладки **Страница**. Задаются параметры аналогично окаймления абзаца. В списке **Рисунок** можно выбрать рамку для окаймления страницы.

#### **Форматирование текста в колонки**

Для придания тексту большей наглядности или при верстке печатных изданий применяется размещение текста в две или несколько колонок. Чаще всего это делается самым простым способом – выделяется фрагмент текста, который  $\lambda_{\text{max}}$ жен быть размещен в колонки, на панели инструментов нажимается кнопка Колонки <sup>==</sup> и мышью указывается количество колонок. Текст после этого равномерно размещается в указанное количе-

ство колонок. Правда таким образом можно получить колонки только одинаковой ширины. Если же надо расположить текст в колонки разной ширины, то придется воспользоваться меню **Формат - Колонки.** В диалоговом окне указать количество колонок, ширину и промежуток. Можно также установить разделитель между колонками. Рекомендуется следить, чтобы после выделения текста сверху и снизу от него был либо другой текст, либо символы конца абзаца.

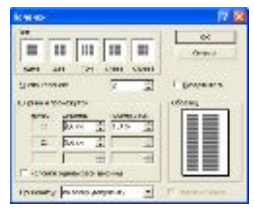

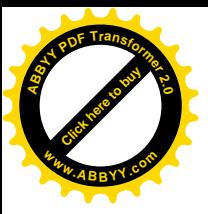

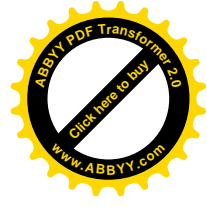

#### **Практикум 7. Абзацное выравнивание**

Загрузить текст из файла Азбука.doc

- Ø Выровнять по левому краю первое, четвертое, седьмое, десятое и тринадцатое двустишья.
- Ø Отцентрировать второе, пятое, восьмое и одиннадцатое двустишья.
- Ø Выровнять по правому краю третье, шестое, девятое и двенадцатое двустишья.

#### **Практикум 8. Шрифтовое оформление**

**Задание 1**. Загрузите файл Newyear.doc. Заголовок "Новогодняя песенка" сделайте полужирным шрифтом размером 20 пунктов. Гарнитуру выберите Comic Sans MS. Основной текст песенки — размер 14, курсив, гарнитура Arial. Слово "елочка" в основном тексте сделайте полужирным, подчеркните двойной волнистой линией, выделите зеленым цветом. Должно получиться так, как показано ниже

> **Новогодняя песня** *В лесу родилась елочка, В лесу она росла, Зимой и летом стройная, Зеленая была.*

*Метель ей пела песенку: "Спи, елочка, бай-бай!", Мороз снежком укутывал: "Смотри, не замерзай!".*

Сохраните документ под тем же именем.

**Задание 2.** Наберите и оформите следующий текст. Размер основного текста 12, заголовок и формулы — 15, полужирный. Заголовок еще и подчеркнутый. Подпись исполнителя — размер 13, курсив.

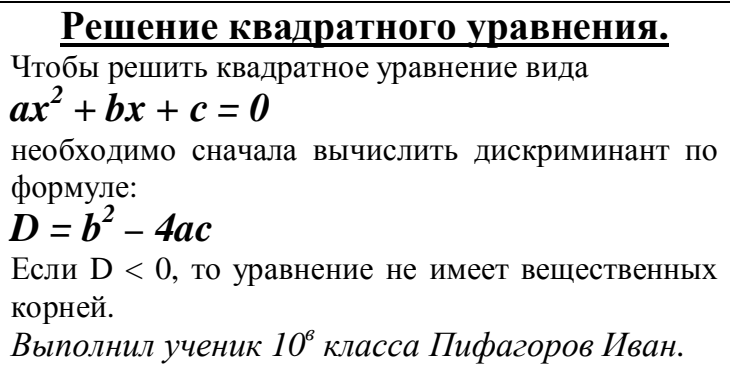

Сохраните документ под именем Kvadur.doc.

**Задание 3**. Наберите и аналогично предыдущему оформите следующий текст. Отступ от названия кислоты до ее формулы производите ни в коем случае не пробелами, а клавишей <Таb>.

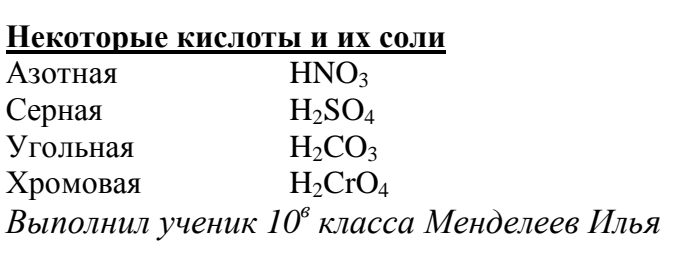

Сохраните документ под именем Kislota.doc.

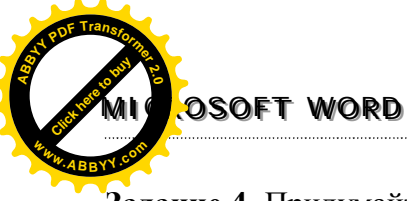

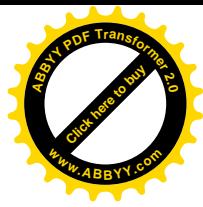

**Задание 4.** Придумайте и напишите начало компьютерной пародии на любую русскую народную сказку (например, "Колобок" или "Репку"), используя буквицу и шрифтовое оформление. Сохраните документ под именем Skazka.doc.

#### **Практикум 9. Абзацное выравнивание и расстановка переносов**

- 1. Загрузите файл Zapiska.doc. Примените к тексту следующее оформление:
- 2. Часть текста до слов "Объяснительная записка" разместите по правому краю, размер 14. Выделите фамилию, имя и отчество директора полужирным курсивом.
- 3. Слова "Объяснительная записка" сделайте размером 18, полужирным подчеркнутым, разместите по центру.
- 4. Основной текст разместите по ширине, с расстановкой переносов, размером 14, курсивом.
- 5. Дату оставьте по левому краю, размером 12.
- 6. Сохраните файл под тем же именем.

Должно получиться так, как показано на рис.

Директору школы №777 *Крипачу Сергею Владимировичу* от ученика 10е класса Глебова Алексея

#### **Объяснительная записка**

*Я, Глебов Алексей, опоздал сегодня на урок информатики, потому что всю ночь сидел, в Интернете и активно чатипся. Подхватил там несколько троянов и червей, вызывал доктора Касперского, с трудом вылечился. Больше не буду.* 26 апреля 2002 года.

#### **Практикум 10. Изменение границ абзаца и межстрочных интервалов**

- 1. Откройте файл Zapiska.doc.
- 2. Сдвиньте правую границу всего текста на отметку 15 см (на горизонтальной линейке).
- 3. Текст до слов "Объяснительная записка" сделайте с полуторным интервалом.
- 4. В тексте объяснительной записки установите красную строку 1 см, а левую границу этого текста сдвиньте на отметку 2 см.
- 5. Текст объяснительной записки сделайте с двойным интервалом. Дату сдвиньте впра-

во на отметку 4 см.

6. Сохраните документ под тем же именем.

#### **Практикум 11. Оформление списков**

Дан следующий перечень: Компоненты компьютера. Системный блок. Монитор. Клавиатура. Мышь. Программное обеспечение. Системные программы.

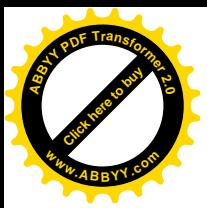

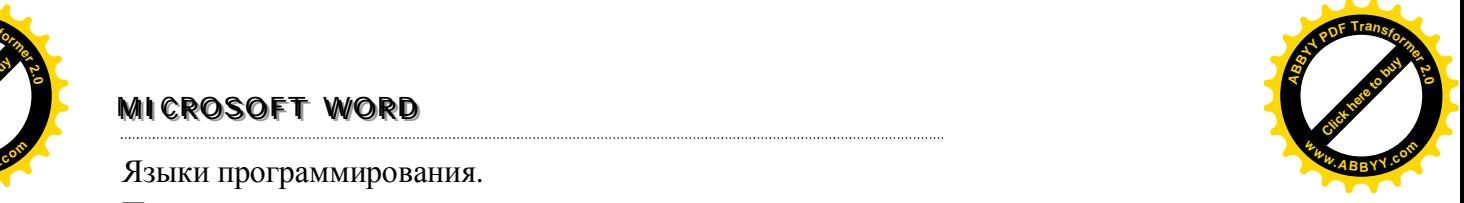

Языки программирования .

Прикладные программы .

Компьютерные сети .

Локальные сети .

Глобальные сети .

Оформите его тремя различными видами списков

- 1. Оформление маркированным списком
- Ø Компоненты компьютера.
	- Системный блок.
	- § Монитор.
	- Клавиатура.
	- Мышь.
- Ø Программное обеспечение.
	- § Системные программы.
	- § Языки программирования.
	- § Прикладные программы.
- Ø Компьютерные сети.
	- § Локальные сети.
	- § Глобальные сети.
- 2. Оформление нумерованным списком .

#### **I. Компоненты компьютера .**

Системный блок .

Монитор .

Клавиатура .

Мышь .

#### **II. Программное обеспечение .**

Системные программы .

Языки программирования .

Прикладные программы .

#### **III. Компьютерные сети .**

Локальные сети .

Глобальные сети .

- 3. Оформление многоуровневым списком .
- **1. Компоненты компьютера .**
	- *1.1. Системный блок.*
	- *1.2. Монитор.*
	- *1.3. Клавиатура.*
	- *1.4. Мышь .*

#### **2. Программное обеспечение .**

- *2.1. Системные программы .*
- *2.2. Языки программирования .*
- *2.3. Прикладные программы .*
- **3. Компьютерные сети .**
	- *3.1. Локальные сети .*
	- *3.2. Глобальные сети .*

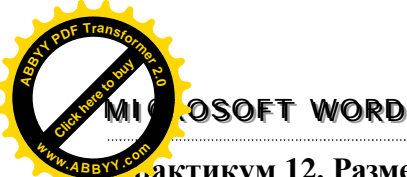

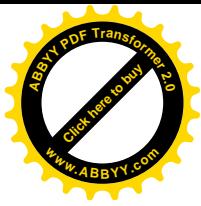

# **Практикум 12. Размещение текста в колонки**

#### **Задание 1**

1. Открыть файл Вредные советы.doc. Задать размер Шрифта 12, выравнивание по правому краю. Расположить текст в две одинаковые колонки.

2. Сохранить документ под тем же именем в собственной папке.

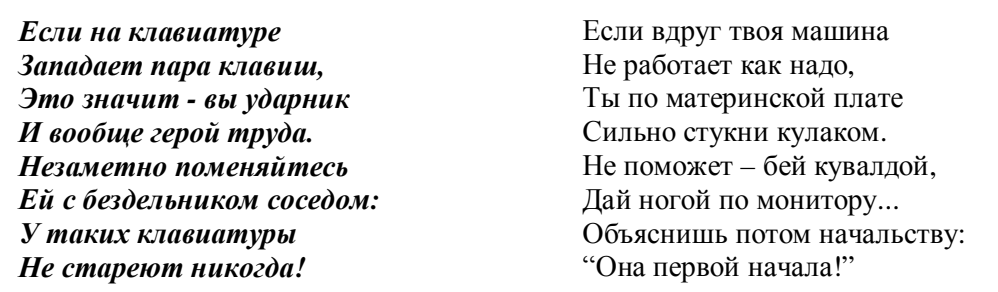

#### **Задание 2**

1. Открыть файлы Cars.doc и Stones.doc. Вставить содержимое Stones.doc после текста в Cars.doc. Предварить текст заголовком "Cars". Применить следующее шрифтовое и абзацное оформление. Заголовки размер 14, полужирный курсив с подчеркиванием, Arial, по центру. Подпись — размер 12, курсив, по правому краю. Основной текст — 12, по ширине, красная строка 1 см.

2. Расположить первый текст в две колонки (вариант "Слева") и второй текст — в две колонки, но вариант "Справа".

3. Сохранить документ под именем Kolonki.doc

*Cars*

I guess, you have difficulty my little friend. Listen carefully Cany on along the road towards town Volkhov. The town is well served by main roads. Then take the turning to the left. Go through the small town. Out of the town the road forks, take the right hand fork.

As you come out of the wood at the cross roads you have to turn left and go up to the bridge across the river to the comer of streets Lenina and 2nd Krasnoarmeyskaya. Go under the railway. By the railway bridge turn right and go up to the town Velikie Luki. After about ten kilometres you'll see a country it is the second turning on the left. At the end of E95 road you'll see a hotel "Ubileynaya". The road winds there through the hills. Behind the hotel you'll see the house of Mr.Sidorov.

If your car doesn't start, you should check three things first: the battery the fuel level and the sparks plugs. If jour car still doesn't start, the petrol pump may be broken or the fuel pipe may be blocked. Finding a fault in a car!

*Stones*

I think the reason why I like the Rolling Stones so much, even more than the Beatles, is that their music had a more raw and edgy feel. Maybe as a man, Mick Jogger's crowing style of vocals and Keith's gritty street smart guitar riffs touch my soul just the right way. Their instrumental prowess is slightly better than the Beatles but not overly outstanding except maybe when Mick Tartar was a member of the band.

I wish Taylor would have told the Glimmer Twins, "Look dudes, I have some cool songs and want to contribute them to OUR bard!" Who knows what the Stones would have been. They did have some spotty releases from the mid seventies to the end of the eighties

However, when you keep going to the well as often as the Stones have, you are bound to come out with a lot of quality material. And over the course of then long lives, the Stones are fully loaded with great songs, riffs, arrangements, and more. I guess that fully explains feelings about great band.

#### **Практическая работа №3**

#### **Тема: Форматирования текста.**

**Цель.** Закрепление практических навыков форматирования текста. **Вариант1**

I. Загрузить текст из файла CSAR.

- 1. Привести текст в соответствии с приведенным ниже образцом (шрифты и их размеры подобрать самостоятельно).
- 2. Вставить на странице колонтитул «Царь».

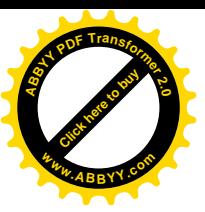

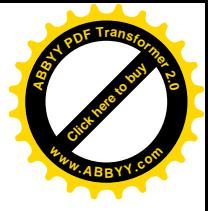

3. Сохранить текст в собственной папке.

*27 апреля 1682 г.* умер царь **Федор Алексеевич**. Ему было всего 20 лет. Слабый и больной, он вступил на престол после своего отца – царя **Алексея Михайловича** в 1676 г. и правил всего 6 лет. И хотя Федор женился дважды, детей у него не было. Боярская дума, собравшаяся в Кремле после смерти царя, должна была решать: кому стать русским самодержцем. Кандидатов было двое- 16- летний царевич **Иван** и 10- летний царевич **Петр.** Оба они были детьми царя Алексея, но от разных матерей. Вот здесь обратимся к *«династической ветви»*- фрагменту «династического древа» Романовых, чтобы разобраться во всех хитросплетениях проблемы наследия престола.

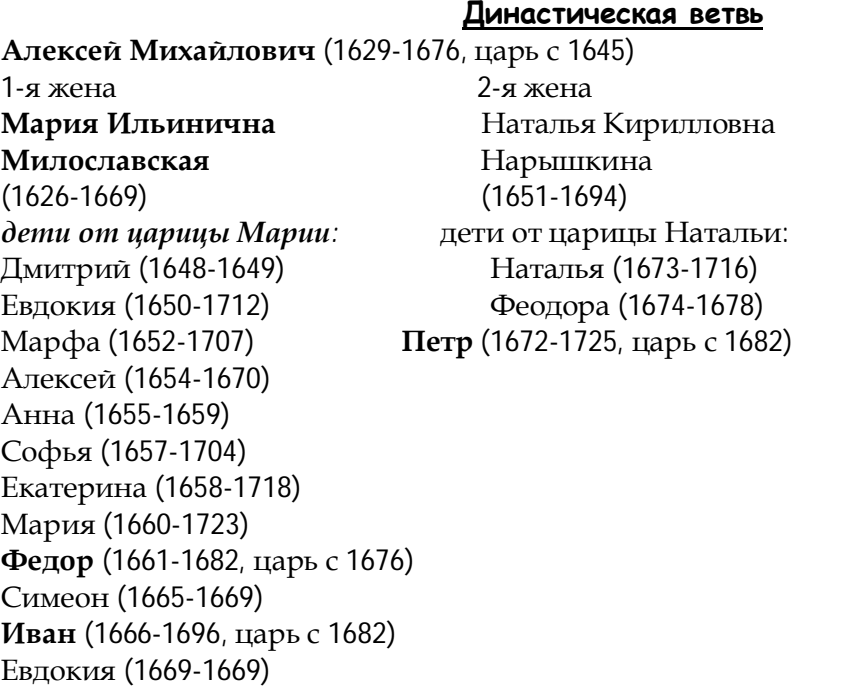

#### II. Открыть файл Рецепт.

- 1. Задайте параметры страницы: формат А4 с полями по 2 см.
- 2. С помощью различных параметров форматирования привести текст в соответствие с приведенным ниже образцом.

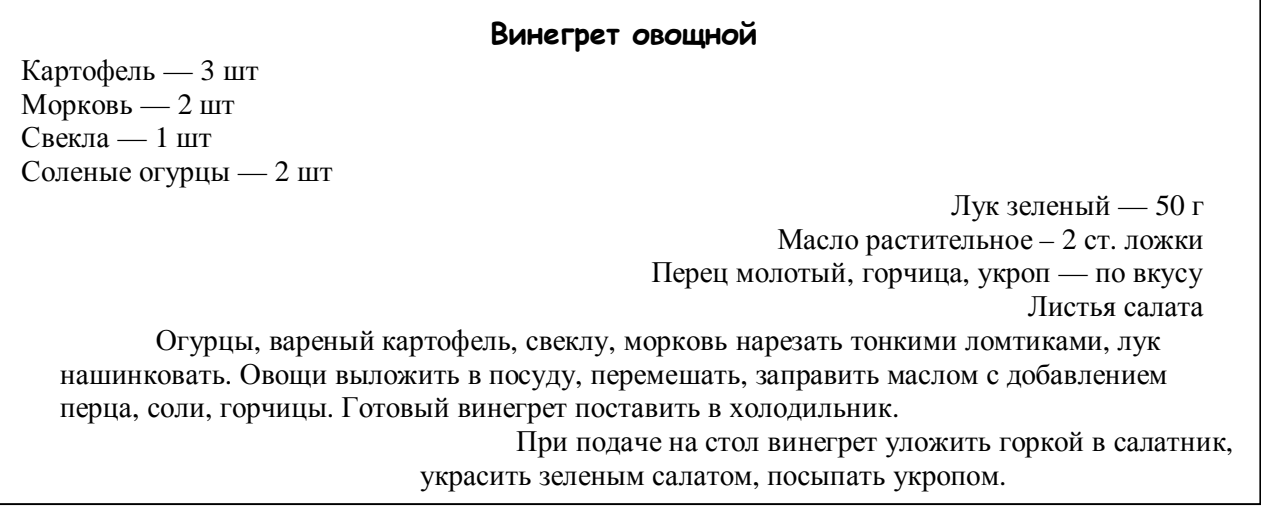

- 3. Скопировать набранный текст 3 раза.
- 4. Установить разделители страниц после каждого рецепта.
- 5. Сохранить в текст в файле Vinegret.

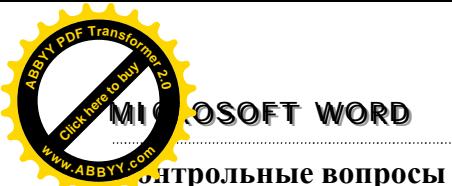

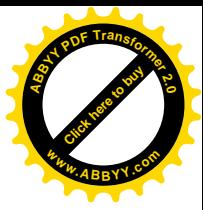

1. Как компьютер различает слова?

2. Какие минимальные и максимальные размеры шрифта разрешает задавать Microsoft Word?

3. Какой символ будет удален при нажатии клавиши <Backspace> в слове Сфинкс, если курсор установлен между буквами "н" и "к"?

4. Что произойдет, если при курсоре, установленном в середину набранной строки, нажать клавишу <Enter>?

5. Как правильно ставить пробелы около знаков препинания?

- 6. Какие правила существуют при заключении фрагментов текста в кавычки и скобки?
- 7. Какие действия Word позволяет производить над шрифтами?
- 8. Как установить красную строку?
- 9. Как компьютер проверяет орфографию?
- 10. В чем отличие команд Сохранить и Сохранить как?
- 11. Какие типы выравнивания вы знаете?

12. Можно ли изменить маркер для маркированного списка и как это сделать?

#### Вариант 2

І. Открыть файл Инф.

- 1. Соблюдаться правила форматирования, указанные ниже.
- 2. Вставить на странице колонтитул «Информация».
- 3. Сохранить текст в собственной папке.

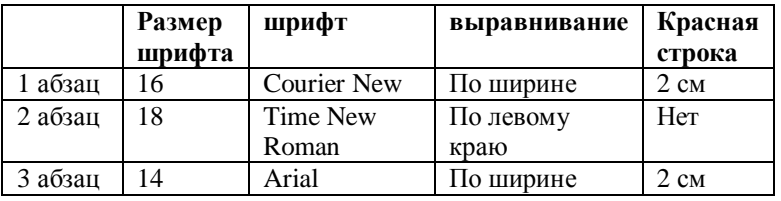

4. Привести текст в соответствие со следующим образцом:

Информация - это содержание сообщения, сигнала, памяти, так же сведения, содержащихся в сообщении, сигнале, памяти. Информационные процессы, т.е. процессы передачи хранения и переработки информации, всегда играли роль в жизни общества.

Люди обмениваются устными сообщениями, записками, посланиями. Они передают друг другу просьбы, приказы, отчеты о проделанной работе, описи имущества; публикуют рекламные объявления и научные статьи; хранят старые письма и документы; долго размышляют над полученными изделиями или немедленно кидаются выполнять указания начальства. Все это информационные процессы.

.<br>Информация всегда связана с *материальным носителем*, а ее передача - с затратами энергии. Однако одну и туже информацию можно хранить в различном материальном виде (на бумаге, в виде фотонегатива, на магнитной ленте) и передавать с различными энергетическими затратами (по почте, по телефону, с курьером и т. д.), причем последствия - в том числе и материальные - переданной информации совершенно не зависят от физических затрат на ее передачу. Поэтому информационные процессы не сводимы к физическим, и информация, наряду с материей и энергией, является одной из фундаментальных сущностей окружающего нас мира.

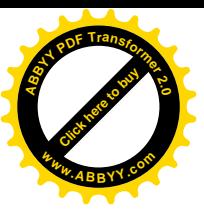

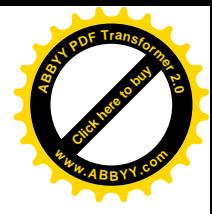

#### II. Открыть файл Рецепт.

- 1. Задайте параметры страницы: формат А4 с полями по 1,5 см.
- 2. С помощью различных параметров форматирования привести текст в соответствие с приведенным ниже образцом.

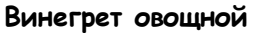

Картофель — 3 шт Морковь — 2 шт Свекла — 1 шт Соленые огурцы — 2 шт Лук зеленый — 50 г Масло растительное – 2 ст. ложки Перец молотый, горчица, укроп — по вкусу Листья салата Огурцы, вареный картофель, свеклу, морковь нарезать тонкими ломтиками, лук

нашинковать. Овощи выложить в посуду, перемешать, заправить маслом с добавлением перца, соли, горчицы. Готовый винегрет поставить в холодильник.

При подаче на стол винегрет уложить горкой в салатник, украсить зеленым салатом, посыпать укропом.

- 3. Скопировать набранный текст 3 раза.
- 4. Установить разделители страниц после каждого рецепта.
- 5. Сохранить в текст в файле Vinegret.

#### **Контрольные вопросы**

1. Как компьютер различает абзац?

2. Какой символ будет удален при нажатии клавиши <Delete> в слове Сфинкс, если курсор установлен между буквами "ф" и "и"?

3. Что произойдет, если при курсоре, установленном в начало строки, нажать клавишу <Enter>?

- 4. Какую клавишу надо нажать, чтобы получать только заглавные буквы?
- 5. Какая разница существует при вводе знаков "дефис" и "тире"?
- 6. Какие ориентации страницы вы знаете? Как изменить ориентацию страницы?
- 7. Как единовременно удалить фрагмент текста?
- 8. Как изменить левую и правую границы абзаца?
- 9. Как заставить Word автоматически расставлять переносы?
- 10. Можно ли создать папку непосредственно в программе Word?
- 11. Какие виды списков вы знаете?
- 12. Как выполнить перемещение фрагмента текста с помощью буфера?

**Тема:** Вставка таблиц в текстовый документ. Форматирование таблиц. **Цель.** Формирования навыков работы с таблицами.

#### **Работа с таблицами.**

*Таблица* представляет собой совокупность ячеек расположенных в строках и столбцах, которые можно заполнять произвольным текстом или графикой*.*

*Ячейкой таблицы* называется прямоугольная область на пересечении столбца и строки. Отдельная ячейка может рассматриваться как обычный документ: доступны операции ввода, редактирования, форматирования текста. При вводе текста ячейка растягивается по вертикали, но ширина не изменяется.

Меню Таблица

 $\mathcal I$  Нарисовать таблицу **Нарисовать таблицу** - создание новой таблицы путем ее рисования.

Добавить **Добавить** - добавление таблицы, строк, столбцов или ячеек.

**Удалить** - удаление таблицы, выделенных столбцов, строк или яче-Удалить ек, в которых находится курсор. Выделить

**Выделить** - выделение строки, столбца, ячеек или таблицы целиком.

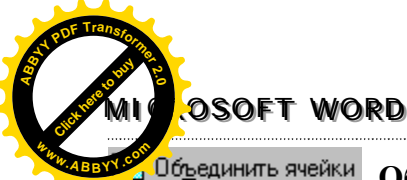

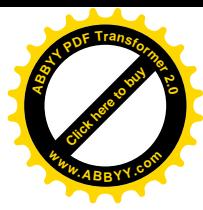

Объединить ячейки **Объединить ячейки** - объединение нескольких выделенных ячеек в одну, при этом все данные также объединятся.

**Е Разбить ячейки...** Разбить ячейки - разбиение выделенных ячеек на заданное число

строк и столбцов.

Разбить таблицу Разбить таблицу - разбиение таблицы на две.

**Автоформат... Автоформат** - автоматическое форматирование таблицы. В списке представлены различные стили оформления таблицы.

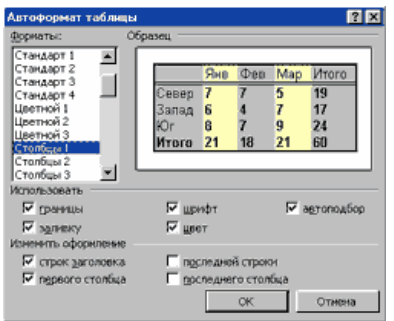

Автоподбор **Автоподбор** - автоматическая настройка ширины и высоты столбцов.

**Заголовки** - использование выделенной строки в качестве заголовка таблицы, который при печати будет выводиться на каждой странице, если таблица располагается на нескольких листах.

Преобразовать Преобразовать - преобразование таблицы в текст или наоборот.

 $\frac{A}{A}$  Сортировка **Сортировка** - упорядочение данных в выделенных строках или списке по алфавиту, величине или дате.

**Формула** - выполнение математических операций в формуле.

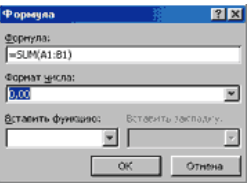

В списке выбирается **функция**, в поле необходимо указать **обозначения** вычисляемых ячеек. Все столбцы обозначаются **буквами** (A, B, C ...), строки обозначаются **цифрами** (1, 2, 3 ...). Обозначение ячейки получается на пересечении столбца и строки  $(A1, F8$  ...).

**Потображать сетку Отображать сетку** - команда позволяет включать и отключать отображение сетки из точечных линий.

Создание таблицы. Для создания таблицы надо установить курсор на позицию, куда будет вставляться таблица, и выполнить команду **Таблица/Вставить таблицу**. На экране появиться окно диалога **Вставить таблицу**.

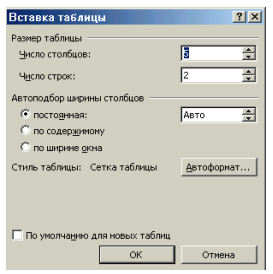

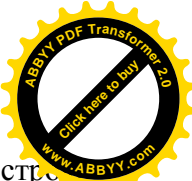

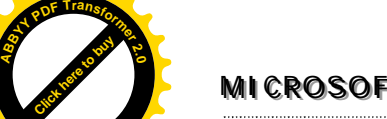

**<sup>w</sup>ww.ABBYY.co<sup>m</sup>**

**MICROSOFT WORD** 

В окне устанавливаются такие параметры: количество столбцов, количество стр ширина столбца. Если для ширины столбца выбрать значение **Авто**, то по умолчанию установится такая ширина, чтобы таблица поместилась на странице. При нажатии кнопки **ОК** в документе будет размещена таблица.

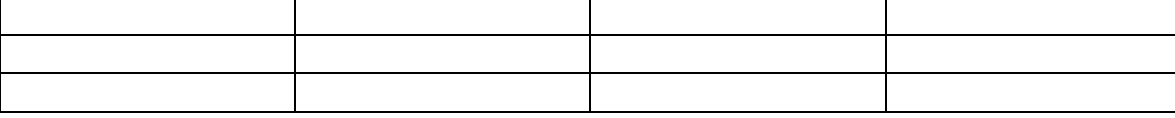

Итак, мы задали таблицу размерностью 3 строки на 4 столбца. В первой ячейке мигает курсор. Текст будет вводиться в **ту ячейку**, в которой находится курсор.

Изменение **размера строки** или **столбца**. Для этого **ставим** курсор на **границу** столбцов, он принимает новую форму; затем, удерживая нажатой **левую** кнопку мыши, **двигаем** границу:

Таким же образом изменяется **высота** строк, только курсор ставится на границу между строками.

Направление текста. В таблицах часто используется текст, написанный сверху вниз или наоборот. Выполним следующие операции.

Щелкнем **правой** кнопкой мыши в ячейке, в появившемся контекстном меню выберем **Направление текста...** затем выберем направление **снизу вверх**. Если выделить несколько ячеек и произвести ту же последовательность операций, то текст будет вертикальным во всех выделенных

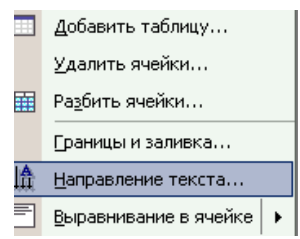

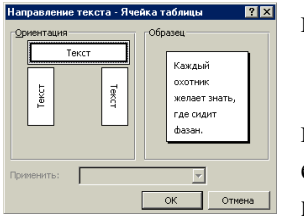

клетках.

Стиль таблицы. Для отдельной ячейки или же всей таблицы можно установить определенный стиль границ и цвет внутри ячеек. Для этого выделяем всю таблицу, щелкаем на выделении **правой** кнопкой мыши, выбираем **Границы и заливка...** и задаем не-

обходимые параметры.

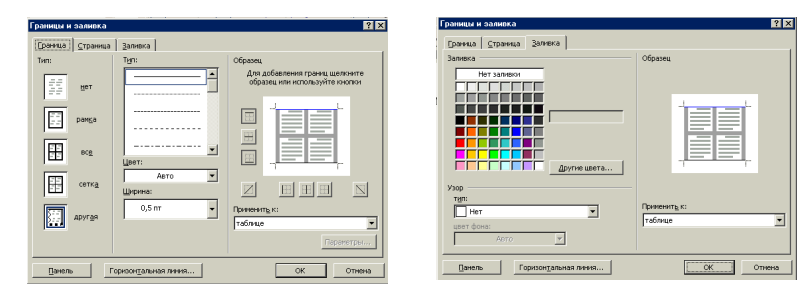

Часто при работе с таблицами необходимо из **нескольких** ячеек создавать **одну**. Выделим две ячейки в правом верхнем углу, откроем меню **Таблица, Объединить ячейки**.

Таким образом можно объединять две и более ячеек. Может возникнуть и другая необходимость: **из одной** ячейки сделать **несколько**. Для этого выделяем ячейку, выбираем **Таблица, Разбить ячейки**, затем указываем **количество** (3 столбца и 2 строки).

После создания таблицы может возникнуть необходимость в **добавлении** новых строк. Для этого **ставим** курсор в ту строку, в которую будут добавлены новые, затем выбираем **Таблица, Добавить, Строки выше (ниже)** и указываем их **количество**:

И еще одна интересная функция Word - применение **автоформата** к таблице. Поставим **курсор** в любую ячейку таблицы и выберем **Таблица, Автоформат**. В списке есть много вариантов оформления таблицы.

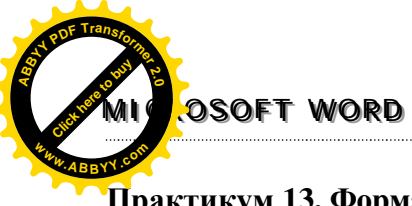

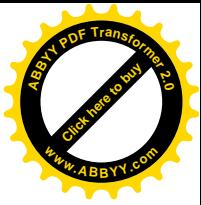

#### **Практикум 13. Форматирование таблиц. Сортировка данных.**

#### **Вариант 1.**

1. Вставьте, заполните и оформите таблицу следующего вида

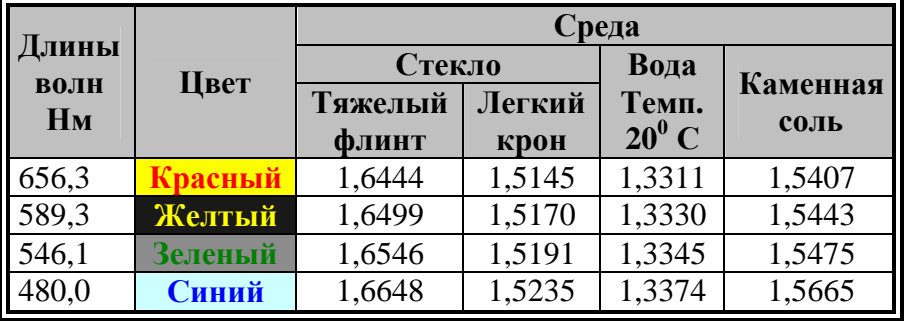

*Физические параметры различных длин волн.*

Название таблицы — 16, полужирный курсив, шапка и основной текст — размер шрифта 14.

Цветовое решение таблицы: шапка таблицы заполнена светло-серым; в столбце "Цвет" слово "Красный" — красного цвета на желтом фоне, слов "Желтый" — желтого цвета на черном фоне, "Зеленый" — зеленого на сером фоне и "Синий" — синего на голубом. 2. Отсортируйте строки таблицы:

- $\blacksquare$  по столбцу "Цвет";
- § по столбцу "Длина волны".

3. Вставьте следующую строку в конец таблицы (Слово "Фиолетовый" белыми буквами на фиолетовом фоне):

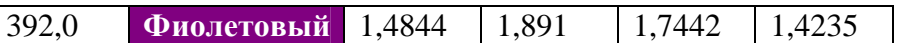

4. Отсортируйте строки таблицы по столбцу "Цвет" еще раз.

5. Сохраните полученную таблицу под именем Tablel.doc.

#### **Вариант 2.**

1. Вставьте, заполните и оформите таблицу следующего вида

*Химический состав и калорийность плодов, овощей и ягод*

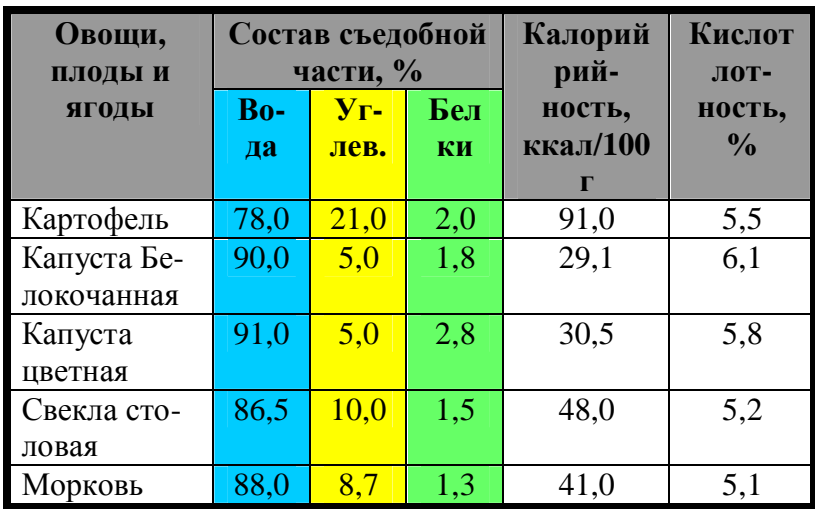

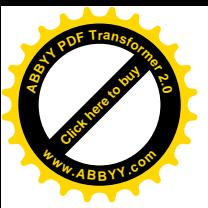

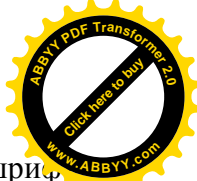

Название таблицы — 16, полужирный курсив, шапка и основной текст — размер шри та 14.

Цветовое оформление: шапка залита серым, столбец "ВОДА" — голубым, УГЛЕВ. желтым, БЕЛКИ — салатным.

2. Отсортируйте строки таблицы:

- § по столбцу "ОВОЩИ, ПЛОДЫ и ЯГОДЫ";
- § по столбцу "Кислотность, %".

3. Вставьте после строки с цветной капустой следующую строку:

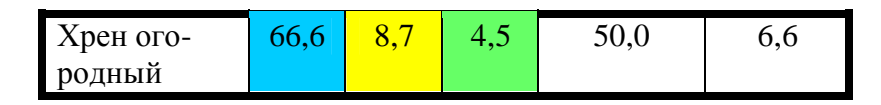

4. Отсортируйте строки таблицы по столбцу "ОВОЩИ, ПЛОДЫ и ЯГОДЫ" еще раз.

5. Слева от столбца с кислотностью вставьте столбец "Содержание железа в %".

Цифры расставьте произвольно (в пределах от 0,02 до 0,09).

6. Сохраните таблицу под именем Table2.doc.

#### **Практикум 14. Работа с таблицами**

Оформить заготовку для кроссворда приведенным способом.

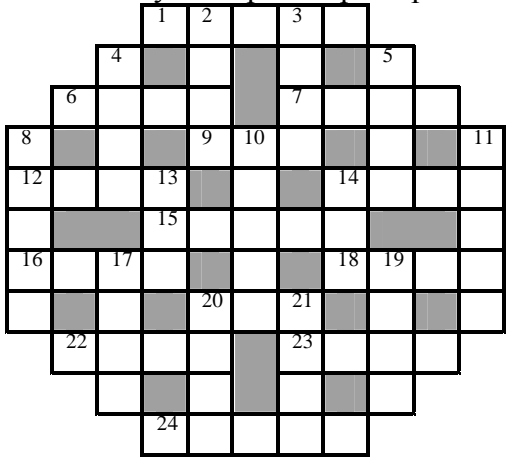

#### **Практикум 14. Оформление бланков.**

1. Оформите бланк заявления по следующему образцу. Для оформления шапки заявления и подписи используйте таблицы из трех столбцов. На образце границы этих таблиц прочерчены, вам предстоит их, конечно, убрать.

2. Шрифтовое оформление:

- символ <del>№</del> найти и вставить из гарнитуры Webdings, размер 50;
- § шрифт надписи про Урюпинский ГДТТ гарнитура Arial, размер 14, полужирный;
- § шрифт надписи "Директору" и подпись гарнитура Times New Roman, размер 14, полужирный курсив;
- § основной текст гарнитура Times New Roman, размер 14.

Абзацное оформление: основной текст — абзацный отступ 1 см, выравнивание по ширине. Дата — выравнивание по левому краю. "Директору" и Мышкин — по правому краю.

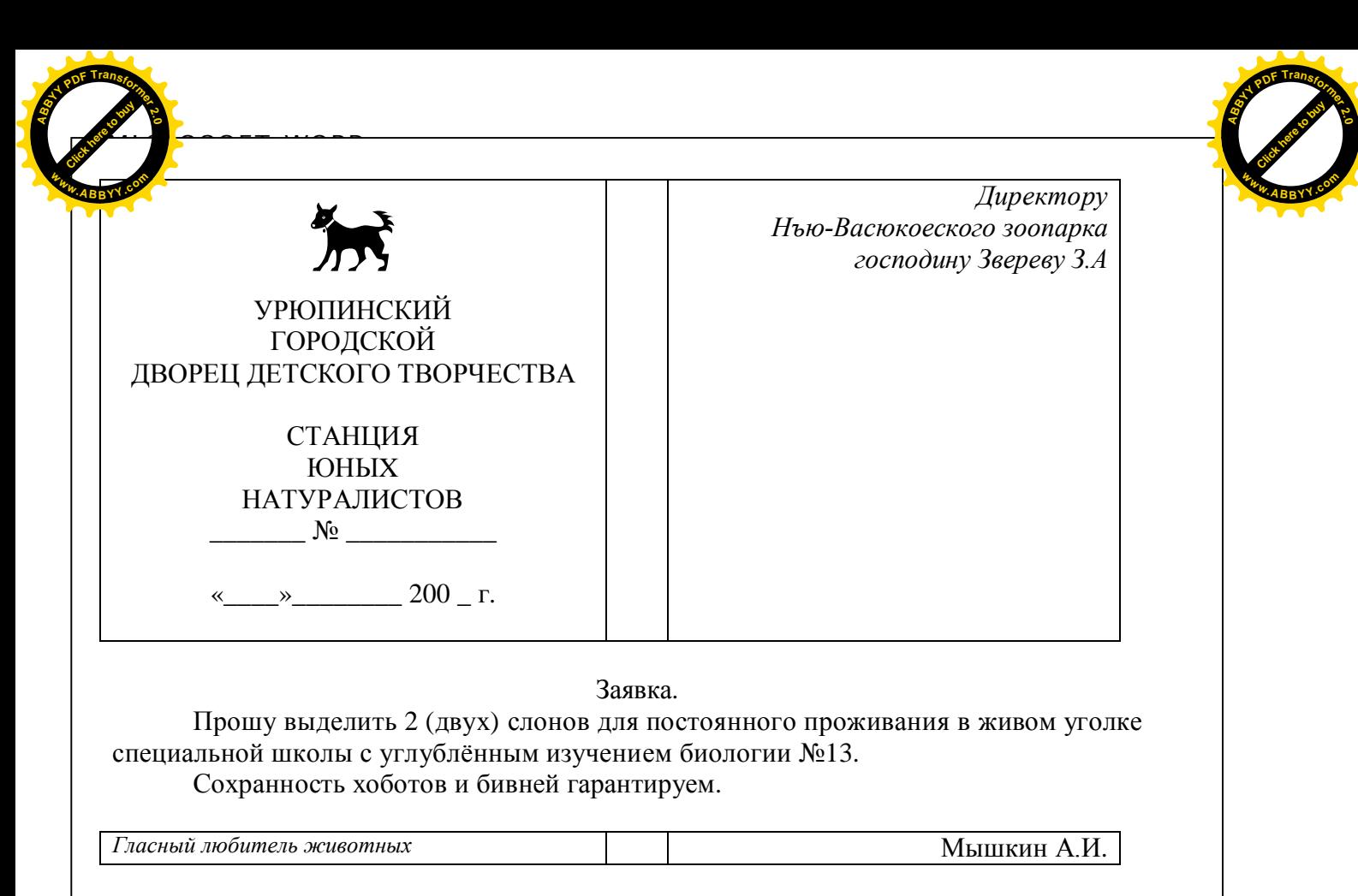

31 февраля 2002 г. от Р.Х.

Сохраните документ под именем Zoo.doc.

#### Практикум 15. Использование формул

Для того чтобы в таблицах Word можно было использовать формулы подсчета, например суммы, среднего значения, нахождения минимального, максимального значения и т. п., ее ячейкам назначаются адреса, формируемые следующим образом: строки нумеруются натуральными числами, начиная с единицы, а столбцы - буквами латинского алфавита, начиная с А. Ячейка находится на пересечении столбца и строки и получает адрес как в игре "Морской бой", например А2, С4 или D5.

Используя команду меню Таблица\Формула, можно вставить стандартную или вычислить свою.

1. Создайте таблицу размером 4 столбца на 11 строк, в которой будут содержаться следующие данные. В первом столбце "Номер по порядку", во втором - "Фамилия", в третьем — "Рост (см)", в четвертом — "Вес (кг)". Заполните таблицу данными десяти учашихся

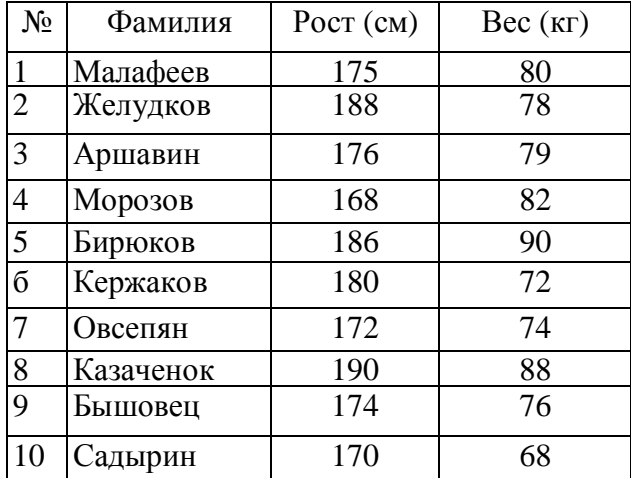

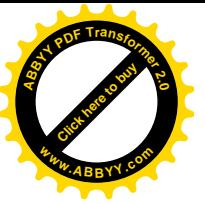

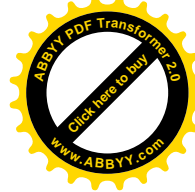

2. Вставьте в полученную таблицу еще 4 строки после всех данных. Вычислите суммарный рост и вес всех десяти человек, средний рост и вес, а также максимальный и минимальный рост и вес.

Так, например, чтобы получить сумму всех ростов, необходимо установить курсор в ту ячейку, в которой мы хотим получить результат, выбрать в меню Таблица\Формула функцию Sum() и написать в скобках интервал вычисляемых ячеек C2:C11. Компьютер просуммирует все числа, начиная с С2 и заканчивая С11. Остальное — аналогично. 3. Сохраните документ под именем Rost\_ves.doc.

Тема: Написание математических формул.

Цель. Формирования навыков работы с объектами. Научиться вводить и редактировать формулы.

#### Создание и редактирование формул.

Для создания формул, содержащих обозначения переменных, индексы, показатели степени и другие математические знаки, программа Word использует встроенное средство - Редактор формул. Формула создается как встроенный объект. Этот объект является точечным рисунком (точнее говоря, преобразуется в рисунок при печати или при переносе в другое приложение), но содержит также дополнительную информацию, позволяющую редактировать формулы, созданные ранее.

1. Вставка формулы в документ процессора Word осуществляется так же, как вставка

любого другого объекта - с помощью команды Вставка ► Объект. В лиалоговом окне Вставка объекта следует выбрать на вкладке Создание в списке Тип Объекта пункт Microsoft Equation  $3.0.$ 

2. Редактор формул работает непосредственно в окне программы Word. Из окна автоматически удаляются все панели инструментов, заменяется строка меню и открывается новая панель инструментов Формулы.

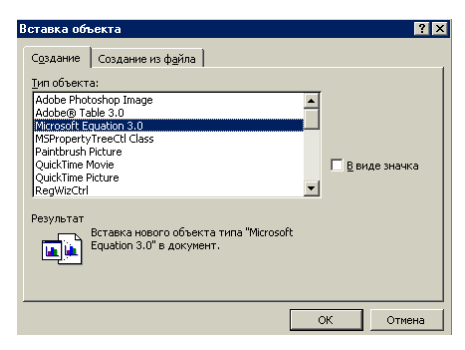

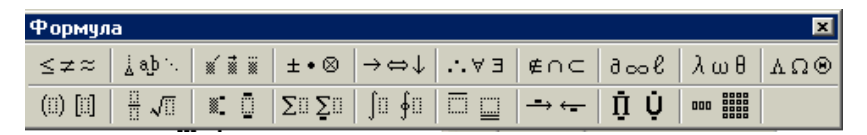

- 3. Панель инструментов Формулы содержит две строки кнопок. Верхняя строка позволяет вводить отдельные символы или дополнительные значки к символам. Нижняя строка используется для создания шаблонов, которые могут включать в себя несколько полей для ввода символов. Примером такого шаблона может служить знак радикала, который включает поле для показателя корня и поле для ввода подкоренного выражения.
- 4. При вводе формул можно также использовать любые символы, вводимые с помощью клавиатуры.
- 5. Переход от одного поля ввода к другому осуществляется при помощи курсорных клавиш. Размер курсора и специальная подчеркивающая линия показывают, в каком из полей производится ввод. Выбрать поле можно и щелчком мыши.
- 6. После завершения ввода и редактирования формулы можно вернуться к редактированию документа путем нажатия клавиши ESC. Формула включается в документ на правах графического объекта. Двойной щелчок на имеющейся формуле позволяет вернуться к ее редактированию.

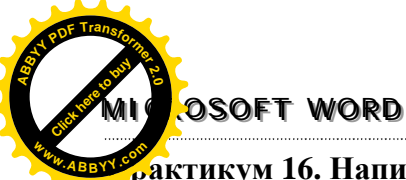

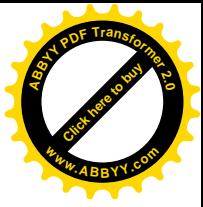

рактикум 16. Написание математических формул

Используя Microsoft Equation 3.0, напишите следующие формулы:

1. 
$$
\frac{1}{5} + \frac{1}{6} + \frac{1}{7} + \frac{1}{8} + \frac{1}{9}
$$
  
\n2.  $2^2 + 3^2 + 4^2 + 5^2 + 6^2$   
\n3.  $\frac{1+2}{3+4} + \frac{5+6}{7+8}$   
\n4.  $\frac{2^3 + 3^2 + 4^3}{9^3 + 5 \times 6 \times 7}$   
\n5.  $10 \times \sqrt{25+11}$   
\n6.  $\frac{1}{2 + \frac{3}{6 + \frac{7}{8}}}$   
\n7.  $\sqrt{\sqrt[3]{2 + \sqrt[4]{3}}}$   
\n8.  $\frac{\sqrt[4]{6}}{(5-\sqrt{8})^3}$   
\n9.  $\sqrt{3 + \sqrt{3 + \sqrt{3 + \sqrt{3}}} + \sqrt{3 + \sqrt{3}}}$   
\n10.  $\sqrt{12^2 + 5^2}$   
\n11.  $\frac{a + \sin^3 b^2}{2 + \frac{a + \sin^3 b^2}{2 + \frac{a + \sin^3 b^2}{2 + \sin^3 b^2}}}$   
\n12.  $\frac{(x^8 + 8^3)^{\frac{1}{8}}(a^2 - (b + \sqrt[3]{c})\sqrt[4]{a^2 + (b + \sqrt[3]{c})}}{3 - \sqrt[4]{a^2 + \sqrt[4]{b^2 + \sqrt[4]{c}}}}$   
\n13.  $\frac{\sqrt[4]{x^2 - 3}}{10^7 + \ln 3\sqrt[4]{x}}$   
\n14.  $\frac{(b + \cos^2 y^4)(ab + tg(x + \sqrt[4]{x})}{\cos 11^0 + |ctg(y)|}$   
\n15.  $\frac{\sqrt[4]{a}}{\sqrt[4]{a} + \cos^2(x + b)^3}$   
\n16.  $\frac{\sin^3(x^2 + a)^2 - \sqrt[3]{\frac{x}{b}}}{a^2 + \cos^3(x + b)}$   
\n17.  $\frac{mtg(t) + |\sqrt[3]{\cosh 3t} + \sqrt[3]{\cosh 2t} + \sqrt[3]{\cosh 2t}}$   
\n10.  $\sqrt{12^2 + 5^2}$   
\n11.  $\frac{a + \sin^3 b^2}{2 \cos^3(x + b$ 

 $\frac{a+\sin^3b^2}{\cos 25 + ctg 60}$ 11.

Тема: Вставка рисунков. Операции с рисунками. Цель. Формирования навыков работы с рисунками.

Вставка рисунков. Для вставки рисунка можно воспользоваться коллекцией клипов ClipArt, входящие в состав Word. Для этого выполните команду Вставка\Рисунок\Картинки...Коллекция картинок... в открывшемся диалоговом окне выбрать необходимую категорию и затем картинку.

Границы рисунка выделены рамкой. На рамке есть черные точки. Схватив точку, можно изменить размер рисунка. Угловые изменяют рисунок пропорционально.

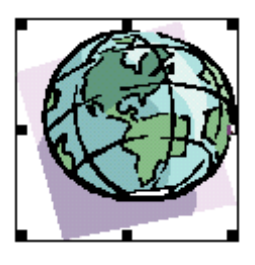

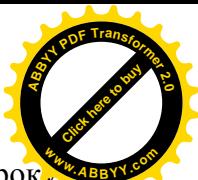

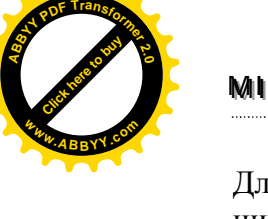

Также рисунок можно **перетаскивать** по документу, вставлять его в любую строку. Для этого хватаем рисунок (желательно) за середину и перемещаем его в нужную позицию.

При необходимости можно изменять **параметры** рисунка (такие, как яркость, контрастность, цветовая гамма и др.). Щелкнем на рисунке **правой** кнопкой мыши и в появившемся контекстном меню выбрать **Формат рисунка...**. Здесь выберем тип границы, ширину линии и цвет на вкладке **Цвета и линии**. На вкладке **Положение** можно выбрать нужную схему обтекания рисунка текстом.

Другие операции по форматированию изображения можно выполнить с помощью панели инструментов **Настройка изображения**.

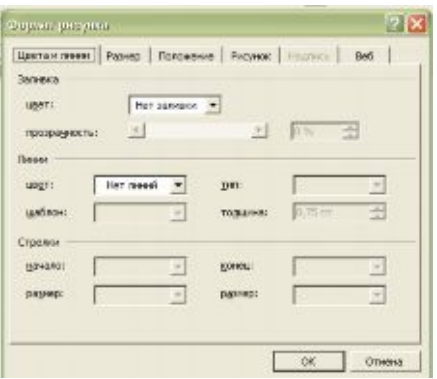

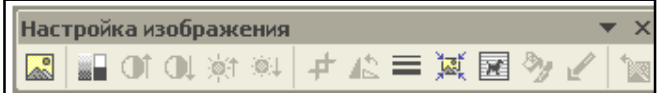

В документ Word можно вставить рисунок, хранящийся в отдельном файле. Для этого нужно выполнить команду **Вставка\Рисунок\Из файла…** В появившемся стандартном диалоговом окне необходимо выбрать папку, файл и щелкнуть по кнопке **Вставка**.

Вообще возможности Word по части графического оформления документа очень широки.

В панели инструментов есть кнопка **Рисование**. Если ее нажать, то в нижней части экрана появится еще одна панель инструментов для рисования. Вот ее мы и будем изучать.

│ Дејстаня - 12 Ĝ │ Автофијуви - \ ヽ □ ○ ④ ◀ | 风 │ ◎ - 乄 - A - 〓 示 〓 ■ ⊜ 。

Начнем с простого. В списке **Автофигуры** есть множество геометрических заготовок. Посмотрите их и выберите какую-нибудь. Курсор принял **крестообразную** форму. Дальше есть два варианта: 1) **щелкаем** в тексте и автофигура появляется с размерами по умолчанию; 2) **удерживая** нажатой левую кнопку мыши, двигаем курсор:

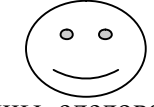

У автофигур, как у рисунков, есть границы, следовательно их тоже можно масштабировать. Пока видны границы рисунка, можно говорить, что он **выделен**.

Теперь не помешало бы **подкрасить** нашу автофигуру. Для этого в списке **Цвет заливки** выбираем цвет:

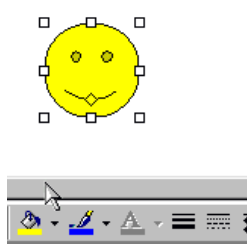

Там же попробуйте выбрать **Другие цвета заливки...**

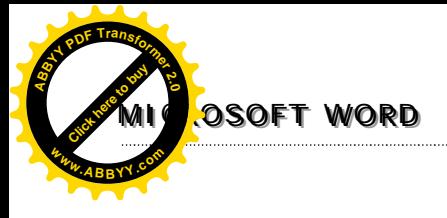

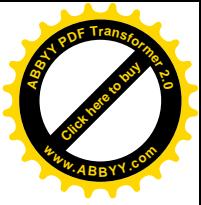

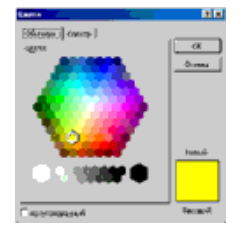

В окне представлена вся цветовая палитра.

Нажмите в **Цвет заливки** кнопку **Способы заливки...**. Здесь можно выбрать **градиентную** заливку :

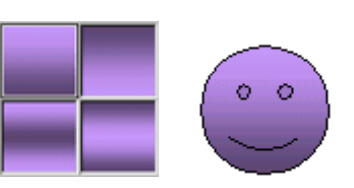

Открыв закладку **Текстуры**, можно выбрать еще один оригинальный способ заливки.

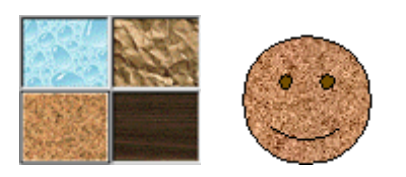

Последний способ заливки - закладка **Узор**.

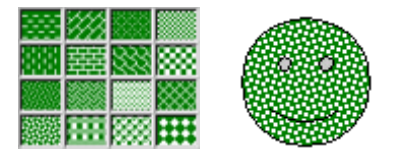

Если щелкнуть **правой** кнопкой на автофигуре и выбрать опцию **Добавить текст**, то можно ввести текст в рисунок.

Для исправления текста достаточно **поставить** курсор в автофигуру и вносить исправления. Текст можно вписывать **только** в автофигуры, к рисункам эта операция неприменима.

В Word предусмотрена возможность установки цвета линий автофигуры. Открываем список **Цвет линий** и выбираем необходимый цвет.

Кроме автофигур можно рисовать простейшие геометрические фигуры - **линию**, **стрелку**, **прямоугольник**, **окружность**. Для этого нажимаем кнопку с изображением фигуры и рисуем ее на листе.

 К созданной рамке применим несколько интересных эффектов. Нажмем на кнопку **Тень** и выберем какую-нибудь из списка.

 Еще один эффект - преобразование в объемную фигуру. Выделим рамку, нажмем кнопку **Объем** и выберем из списка.

Теперь попробуем создать красивую надпись. Нажмем на кнопку **Добавить объект WordArt**.

В открывшемся окне выберем подходящий стиль надписи и нажмем **ОК**. Теперь введем текст надписи, например, **Поздравляю!**

Вы наверное уже заметили, что надпись также, как и рисунок, имеет границы. Следовательно, ее можно растягивать, сжимать и перемещать по документу.

У объекта WordArt есть своя панель настройки. При нажатии на кнопку **Форма WordArt** выводятся различные варианты. Объект WordArt можно повернуть на любой

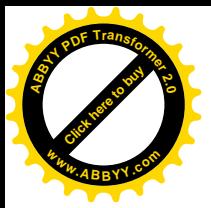

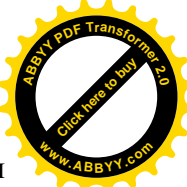

угол. Для этого нажимаем кнопку Свободное вращение, хватаем надпись за угол и вращаем.

#### Практикум 17. Оформление документа готовыми графическими документами.

1. Откройте файл Parametr.doc. Воспользовавшись библиотекой картинок Word (меню Вставка \ Рисунок \ Картинки или Из файла), вставьте и разместите в тексте следующие картинки. В абзаце "Компьютеризация" — рисунок с компьютером, смотри образец, с обтеканием вокруг рамки. Изменяя размеры картинки добейтесь ее размещения именно так, как показано на рисунке.

2. В абзац "Болезни" вставьте примерно такую картинку, как на образце, со сквозным обтеканием.

3. В абзац "Важный совет" вставьте примерно такой рисунок, установив ему обтекание сверху и снизу и настроив размеры соответствующим образом.

4. Сохраните документ под тем же именем в собственной папке.

#### Образцы

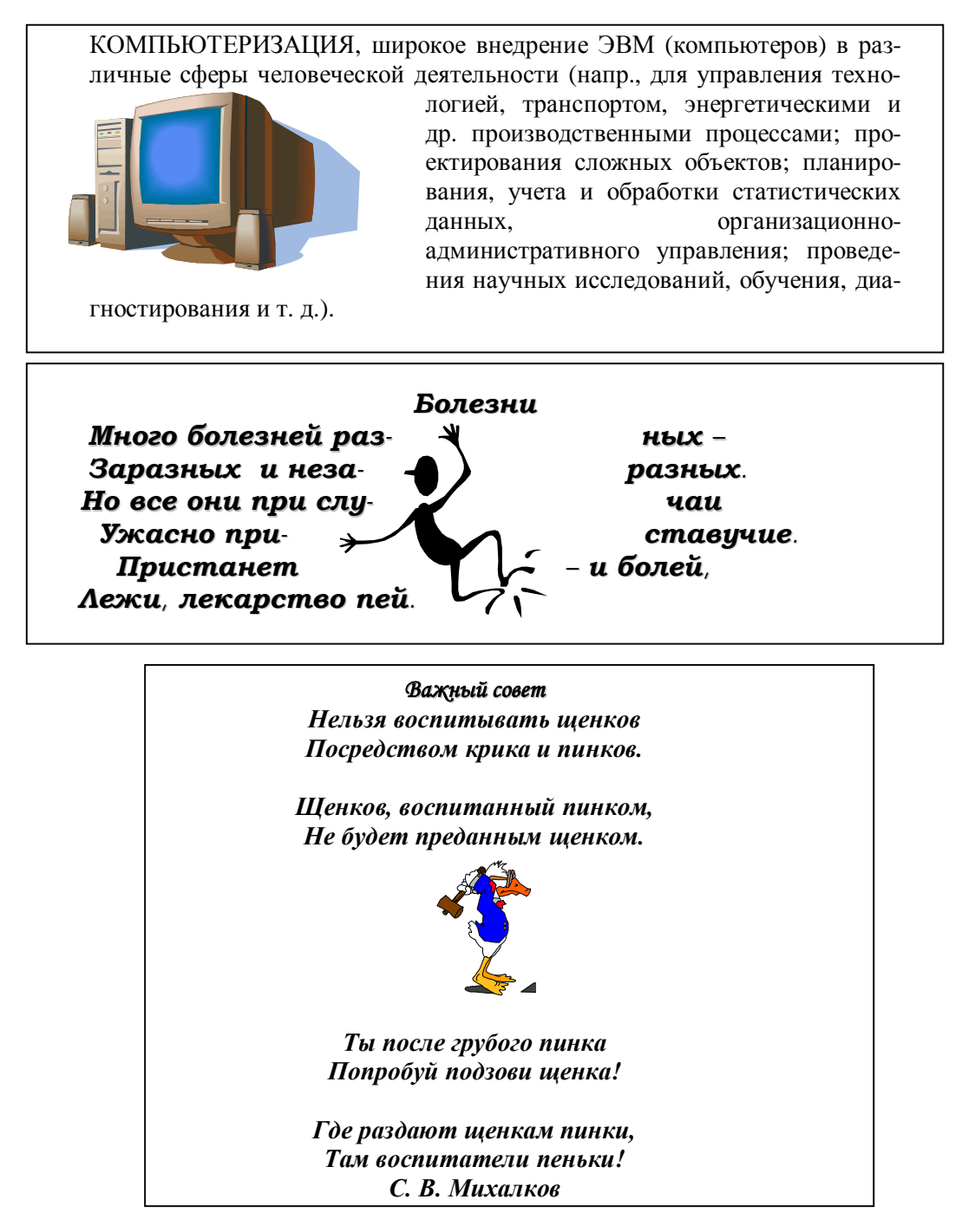

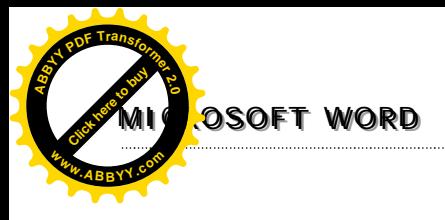

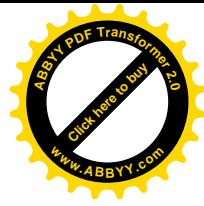

#### Практикум 18. Создание фигурного текста.

Попробуйте представить, что вам нужно очень коротко заявить себя на межгалактические соревнования по игре в подкидного дурака. Разрешается представить свой ник (от англ. Nickname — прозвище), девиз и эмблему на формате А5 (148х210 мм). Ник и девиз исполняются фигурным текстом. В качестве эмблемы допустимо использование готовой картинки. Получится у каждого свое, неповторимое.

#### Практикум 19. Оформление документа с использованием автофигур.

 $1.$ Оформить текст согласно приведенному образцу:

> Блок-схема алгоритма нахождения большего из двух чисел

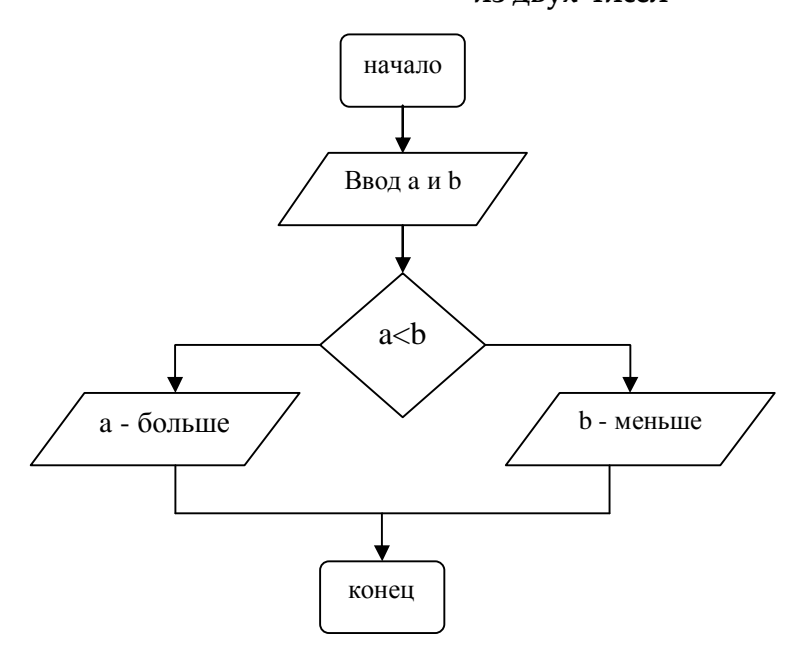

Тема: Создание форм и бланков.

Цель. Формирования навыков работы с анкетами, опросными листами и другими документами представленные в виде бланка.

Анкеты, опросные листы и многие другие документы представляют собой бланки, предназначенные для заполнения и последующей обработки. Часто бланк называют формой. Программа Word позволяет создавать формы и бланки, которые можно распространять в электронном виде и заполнять на компьютере.

Электронный бланк используется многократно. Поэтому он создается не как обычный документ, а как шаблон. Шаблон является основой для других документов, а сам остается неизменным.

• Чтобы создать шаблон, надо открыть диалоговое окно Создание документа с помощью команды Файл\Создать\Общие шаблоны... в диалоговом окне выбрать новый документ и установить в нем переключатель Шаблон.

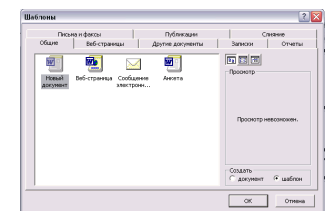

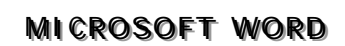

**[Click here to buy](http://www.abbyy.com/buy) <sup>A</sup>BBY<sup>Y</sup> <sup>P</sup>D<sup>F</sup> <sup>T</sup>ransfo<sup>r</sup>me<sup>r</sup> <sup>2</sup>.<sup>0</sup>**

**<sup>w</sup>ww.ABBYY.co<sup>m</sup>**

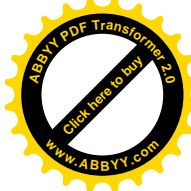

- ? Бланк содержит статистические данные и поля формы, в которые информация вносится при заполнении бланка. Содержимое бланка определяется при его создании.
- $\mathscr E$  Размещение полей формы удобнее всего осуществлять с помощью таблицы. В этом случае элементы формы можно точно позиционировать, и в случае необходимости перемещать группу элементов как единое целое.
- ? Поля формы создается в шаблоне с помощью панели инструментов **Формы**. Она открывается командой **Вид\Панели инструментов\Формы**.

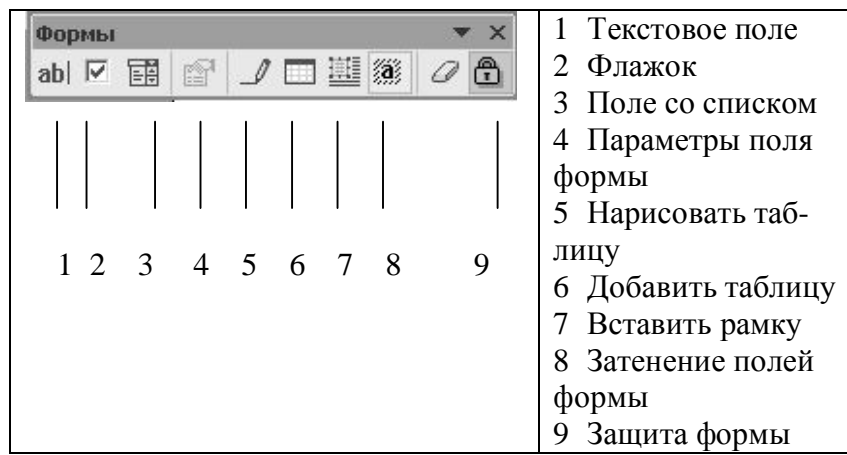

- $\mathscr{L}$  В программе Word возможны три вида полей форм. Текстовые поля (1) служат для ввода строк текста, флажки (2) указывают на положительный или отрицательный ответ на вопрос, раскрывающиеся списки (3) позволяют выбрать один из нескольких вариантов.
- ? Настройку полей выполняют в диалоговом окне **Параметры** (4). Чтобы открыть его, следует выбрать поле и щелкнуть на кнопке Параметры поля формы на панели инструментов Формы.
- ? Чтобы при заполнении формы данные можно было вносить только в поля формы, выполняется защита формы. Для этого надо щелкнуть на кнопке **Защита формы** (9) на панели инструментов Формы.
- ? Для использование формы надо дать команду Файл\Создать и выбрать Создание с помощью шаблона документ, соответствующий нужной форме. Заполнив форму, ее можно сохранить в виде обычного документа или распечатать.

#### **Практикум 20. Создание бланков.**

1. Создать бланк следующего вида

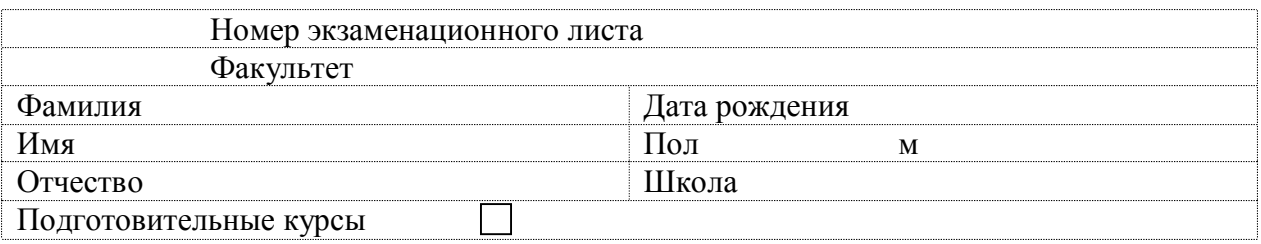

#### **Практикум 21. Создание документа по шаблону**

1. Представьте себе, что вам надо устроиться на работу в фирму Microsoft. Создайте изысканное резюме.

2. А теперь вам представилась возможность послать факс самому Биллу Гейтсу. Создайте факс по шаблону.

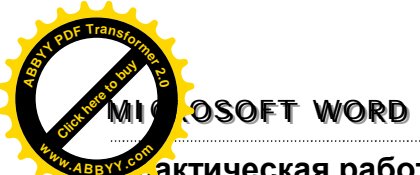

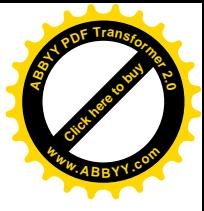

#### Хактическая работа №4

Тема: Работа в среде текстового редактора.

Цель. Проверка практических навыков работы в среде текстового редактора. Оформить текст согласно приведенному образцу.

# Влок-схема в поритма решения квадратного уравнения

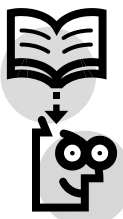

Для нахождения корней  $x_1$ ,  $x_2$  квадратного уравнения  $ax^2 + bx + c = 0$ , где  $a \ne 0$ , сначала вычисляется дискриминант: D=b<sup>2</sup> - 4ac;

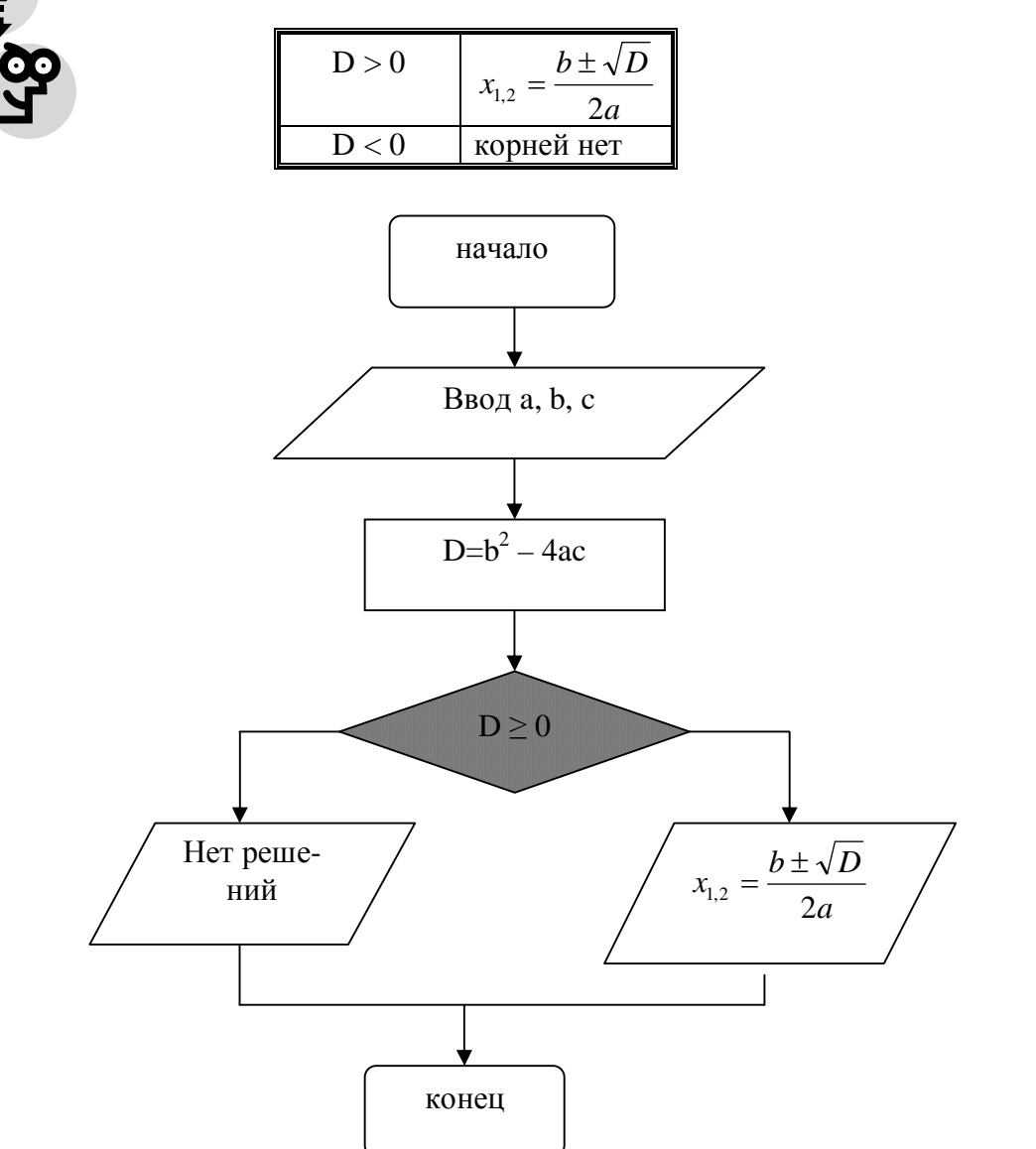

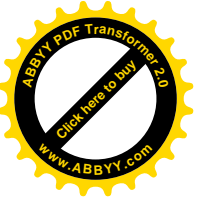

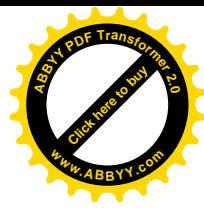

#### Связывание документов гиперссылками

Наверняка многие из вас были в Интернете и видели, как работают там гиперссылки, когда по указателю мыши мы легко можем переходить от одной страницы к другой. Оказывается это легко организовать и в документах Microsoft Office. Сначала все связываемые между собой документы должны быть созданы и обязательно сохранены на диске. Затем в тексте документа выделяется ключевое слово или объект (в том числе и графический!), выбирается команда меню Вставка \ Гиперссылка или инстру-

мент Лобавить гиперссылку на стандартной панели, выбирается файл, с которым осуществляется связь, и ОК! Ключевое слово на глазах изменяет свой цвет, а указатель мыши при наведении на него принимает вид руки. При щелчке в этот момент левой кнопкой мыши происходит быстрый переход к нужному файлу.

#### Практикум 22. Гиперссылки

Все вы знаете телевизионную игру "О, счастливчик!" Многие, наверное, видели разнообразные ее компьютерные версии. Попробуем при помощи гиперссылок создать сложный документ, реализующий хотя бы один вопрос из этой игры.

1. Создайте в своей папке папку Миллионер.

2. Создайте в Word 10 фрагментов и сохраните их на диске (имена файлов указаны под фрагментами).

Фрагмент 1.  $\bullet$ 

Игра "О, счастливчик!" + картинка-эмблема.

Файл Igra.doc.

Фрагмент 2. Хотите сыграть?  $\bullet$ 

Ла Нет

Файл Yes No.doc

• Фрагмент 3.

Вопрос 1. На 100 рублей.

Какую монетку достаточно было бросить для разговора в ленинградском телефонеавтомате в 1981 году?

А) 1 копейка. Б) 2 копейки.

В) 3 копейки. Г) 5 копеек.

#### Полсказки:

Мнение зала 50:50 Звонок другу Файл Ouest100.doc

• Фрагмент 4. А жаль!

Ну, хоть познакомьтесь с автором.

Файл Pity.doc

• Фрагмент 5.

Автор программы Фамилия, Имя

Файл Author.doc

• Фрагмент 6.

Ответ неверный. Ваш выигрыш 0 рублей. До свидания! Познакомьтесь с автором! Файл Error.doc

• Фрагмент 7.

Это правильный ответ. Ваш выигрыш 100 рублей.

Поздравляем!

До свидания!

Познакомьтесь с автором!

Файл True.doc

• Фрагмент 8.

Мнения в зале распределились следующим образом:

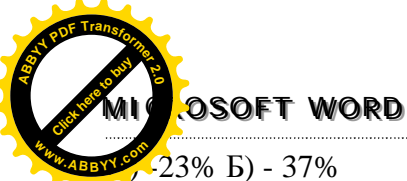

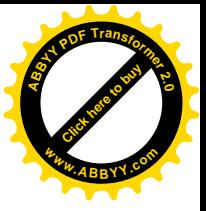

В) -18% Г) - 22% Возврат к вопросу. Файл Zal.doc

- Фрагмент 9.
- Остались два ответа:
- Б) 2 копейки.

В) 3 копейки.

Возврат к вопросу.

- Файл Fifty.doc
- Фрагмент  $10$ .

Ваш друг думает, что правильный ответ: Б) 2 копейки. Возврат к вопросу. Файл Drug.doc

- 4. Установите требуемые гиперссылки.
- 5. Проведите тестирование гипертекстового документа.
- 6. Сдайте работу преподавателю.

#### **Добавление закладки**

*Закладка* — элемент документа, которому присвоено уникальное имя. Это имя можно использовать для последующих ссылок. Например, можно использовать закладку для определения текста, который необходимо проверить позже. Чтобы в следующий раз не искать данный текст во всем документе, можно перейти к нему с помощью диалогового окна **Закладка**.

1. Выделите элемент, которому следует назначить закладку, или щелкните на том месте в документе, куда следует вставить закладку.

2. В меню Вставка выберите команду Закладка.

3. В поле Имя закладки введите или выберите нужное имя. Имя закладки должно начинаться с буквы, в нем могут использоваться цифры, но не должно быть пробелов. Если требуется разделить слова в имени закладки, пользуйтесь знаком подчеркивания, например Первый\_заголовок.

4. Нажмите кнопку **Добавить**.

#### **Переход к определенной закладке**

1. В меню **Вставка** выберите команду **Закладка**.

2. В группе **Сортировать по** выберите необходимый способ сортировки имен закладок.

3. Если необходимо отображать скрытые закладки, такие как перекрестные ссылки, то установите флажок **Скрытые закладки.**

4. В поле **Имя закладки** выберите закладку, к которой необходимо перейти.

5. Нажмите кнопку **Перейти**.

## *Создание простейших Web-страниц*

В меню **Файл \ Создать** имеется мастер Web-страниц, который и поможет вам создать простейшую страничку с использованием встроенных шаблонов. По сути, сайт в Интернете не что иное, как гипертекстовый документ.

#### **Практикум 23. Создание web-страницы с использованием встроенного мастера Web-страниц Word**

Подготовьте следующие материалы для создания вашей Web-страницы.

- Свою краткую биографию: дата рождения, состав семьи, школа, яркие детские вос-<br>● Свою краткую биографию: дата рождения, состав семьи, школа, яркие детские воспоминания, увлечения.
- § Фотоальбом из заранее сканированных фотографий.

При помощи мастера Web-страниц организуйте свой гипертекстовый документ в папке Webpage. Там должно содержаться три связанных между собой файла: Main.htm (Главная страница), на которой расположены название сайта и ссылки на биографию и фотоальбом, файл Biography.doc (биография) и Photo.doc (фотоальбом). С любой страницы мы должны иметь возможность перейти на любую другую.